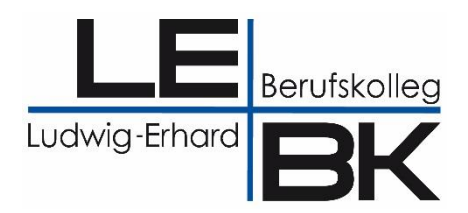

# **Zeugnisschreibung mit**

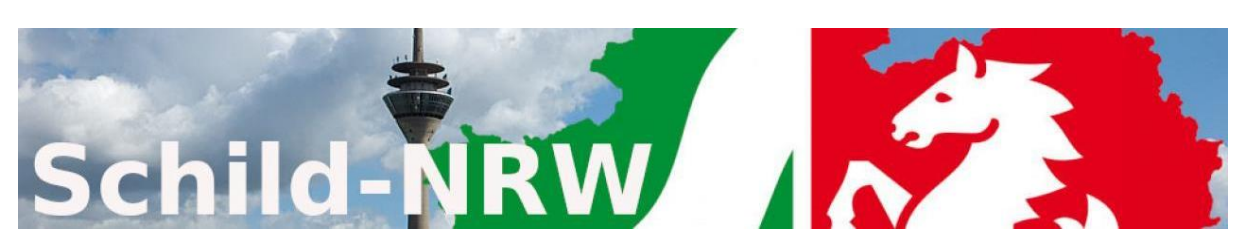

# **und dem**

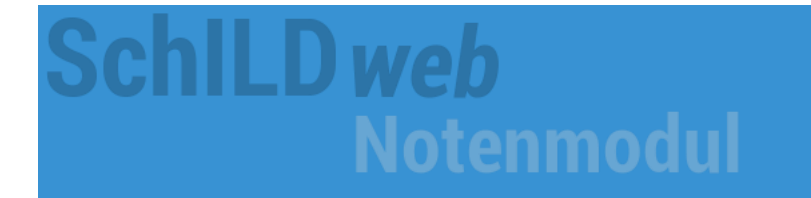

Stand: 14.02.2024

Bei Rückfragen wenden Sie sich bitte an Ihr SchILD-Team:

Andreas Epping, Michael Hugot, Christian Sandkuhle

**[schild@lebk-muenster.de](mailto:schild@lebk-muenster.de) [www.lebk-schild.de](http://www.lebk-schild.de/)**

### **Inhaltsverzeichnis**

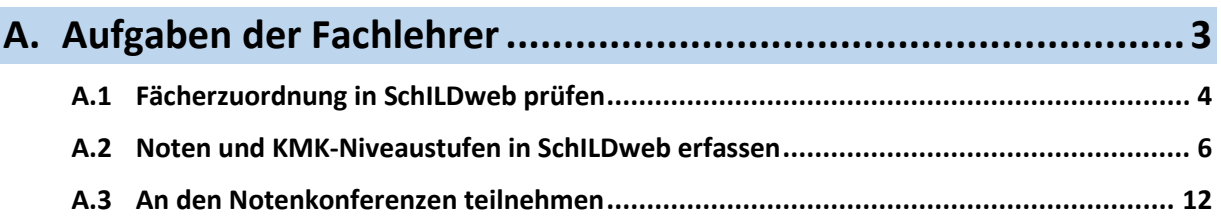

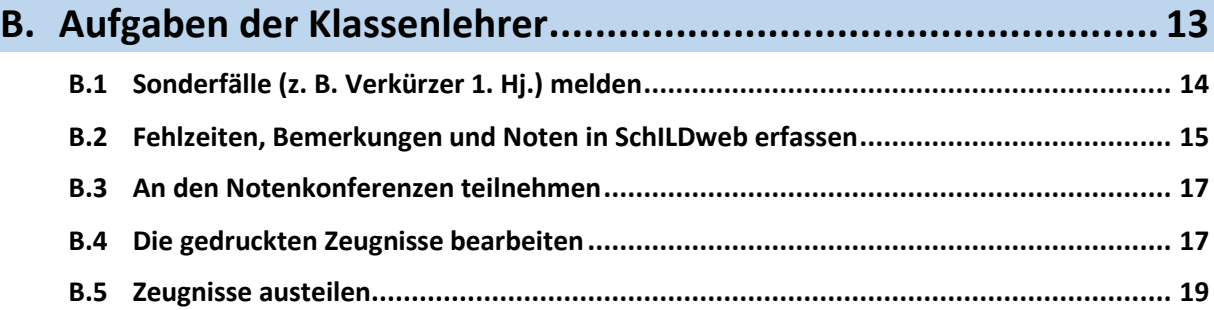

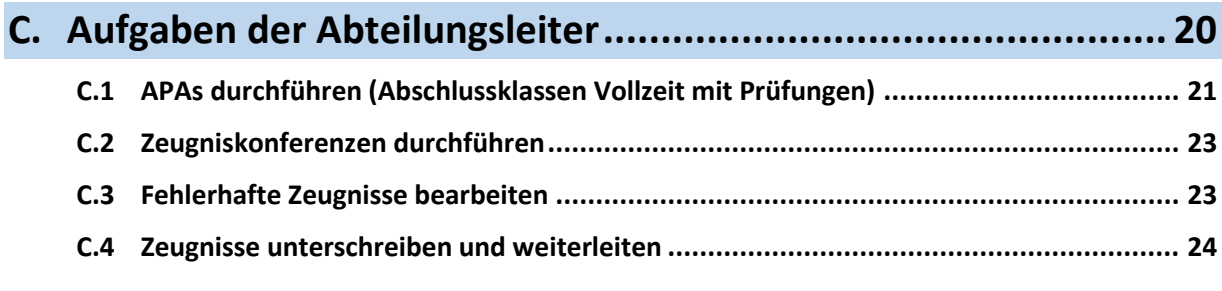

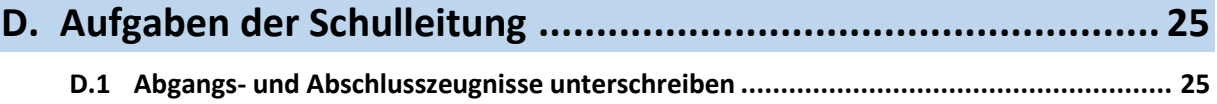

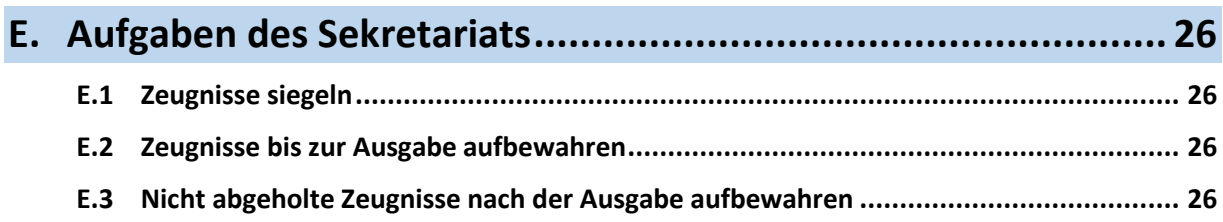

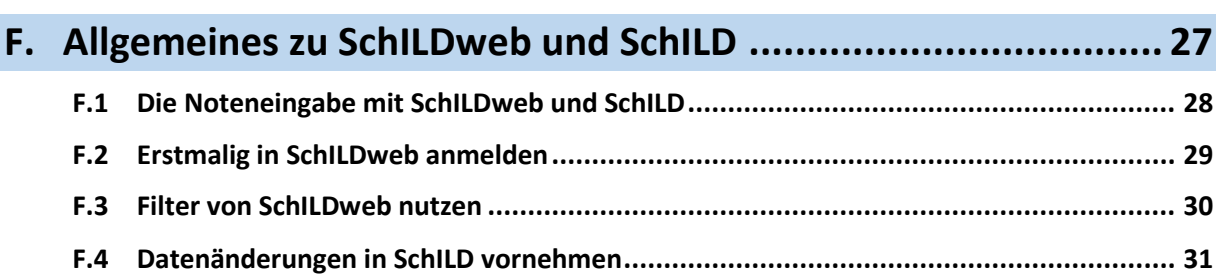

### <span id="page-2-0"></span>A. Aufgaben der Fachlehrer

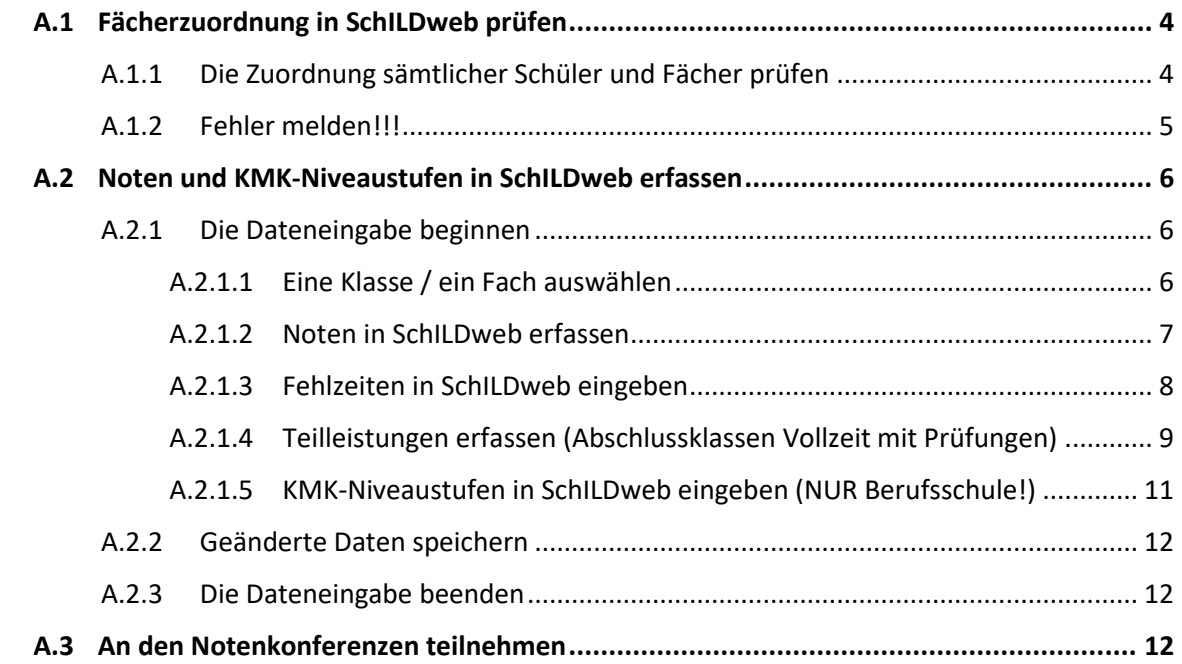

#### <span id="page-3-0"></span>A.1 Fächerzuordnung in SchILDweb prüfen

#### <span id="page-3-1"></span>A.1.1 Die Zuordnung sämtlicher Schüler und Fächer prüfen

Für die Online-Noteneingabe nach dem Fachlehrerprinzip ist es unerlässlich, dass in SchILD jedem Schüler für jedes Fach der korrekte Fachlehrer zugewiesen ist. Um dies zu gewährleisten muss jeder Fachlehrer vor der Noteneingabe überprüfen, ob ihm in SchILD alle Schüler/Fächer richtig zugeordnet wurden.

Gehen Sie dazu auf die Seite **[www.lebk-schild.de](http://www.lebk-schild.de/)**! Dort können Sie sich Informationsmaterialien anschauen oder sich **[direkt in](https://www.lebk-schild.de/wp-content/uploads/2023/05/LEBK_Prozess_Zeugnisschreibung_2023_04_26.pdf)  [SchILDweb anmelden](https://www.lebk-schild.de/wp-content/uploads/2023/05/LEBK_Prozess_Zeugnisschreibung_2023_04_26.pdf)**.

Sollten Sie noch nie mit SchILDweb gearbeitet haben, müssen Sie sich erstmalig anmelden.

Wie dies funktioniert, erfahren Sie im Abschnitt **[F.2](#page-28-0) [Erstmalig in](#page-28-0)  [SchILDweb anmelden](#page-28-0)**.

Überprüfen Sie in SchILDweb ob Sie im Bereich **Leistungsdaten** für alle Ihre Schüler sämtliche von Ihnen unterrichteten Fächer finden!

**Hier reicht es nicht aus zu prüfen, ob Ihre Klassen und die von Ihnen unterrichteten Fächer angezeigt werden!**

Es ist unbedingt erforderlich, dass Sie für jedes Fach überprüfen, ob **sämtliche Schüler** der Klasse angezeigt werden.

Beispiel für einen möglichen Fehler:

Ein später in eine Klasse gekommener Schüler wurde in SchILD zwar der Klasse zugeordnet, ihm wurden jedoch noch nicht alle Fächer/Kurse sowie Fachlehrer zugeordnet. In diesem Fall wird Ihnen in SchILDweb bei der Klasse zwar das Fach angezeigt, Sie können jedoch diesen einen Schüler nicht sehen und für ihn später dementsprechend auch keine Noten erfassen.

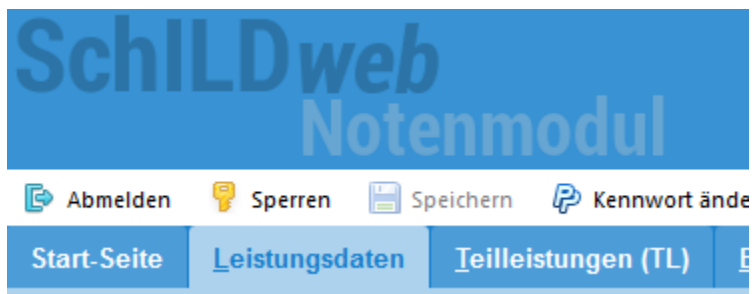

Nur für die Schüler, die Sie hier sehen, können Sie später Ihre Fachnoten eintragen. Daher ist es notwendig, dass Sie auf jeden Eintrag (also auf jedes Fach bei jedem Schüler) achten.

Bei Klassen, deren Klassenlehrer oder stellvertretender Klassenlehrer Sie sind, sollten Sie sämtliche Fächer sehen können.

Tipp: Verwenden Sie die Filter von SchILDweb, um die Fächerzuordnung einfacher kontrollieren zu können!

Im Abschnitt **[F.3](#page-29-0) [Filter von](#page-29-0)  [SchILDweb nutzen](#page-29-0)** erfahren Sie wie man mit den Filtern von SchILDweb umgeht.

#### <span id="page-4-0"></span>A.1.2 Fehler melden!!!

Sollten Sie Fehler in der Fächerzuordnung finden (egal ob sie Schüler zu wenig oder ggfs. auch zu viel haben), melden Sie diese umgehend den für die betroffenen Klassen zuständigen Abteilungsleitern oder dem SchILD-Team, damit diese noch vor der Noteneingabe korrigiert werden können!

#### LE  $\overline{\mathbf{BK}}$  Zeugnisschreibung mit SchILD NRW: [Aufgaben der Fachlehrer](#page-2-0)

#### <span id="page-5-0"></span>A.2 Noten und KMK-Niveaustufen in SchILDweb erfassen

#### <span id="page-5-1"></span>A.2.1 Die Dateneingabe beginnen

Wenn Ihr SchILDweb-Zugang bereits eingerichtet ist, melden Sie sich mit Ihren Anmeldedaten an!

#### <span id="page-5-2"></span>A.2.1.1 Eine Klasse / ein Fach auswählen

Wechseln Sie für die Noteneingabe in den Bereich **Leistungsdaten**!

Sollten Sie noch nie mit SchILDweb gearbeitet haben, müssen Sie sich erstmalig anmelden.

Wie dies funktioniert, erfahren Sie im Abschnitt **[F.2](#page-28-0) [Erstmalig in](#page-28-0)  [SchILDweb anmelden](#page-28-0)**.

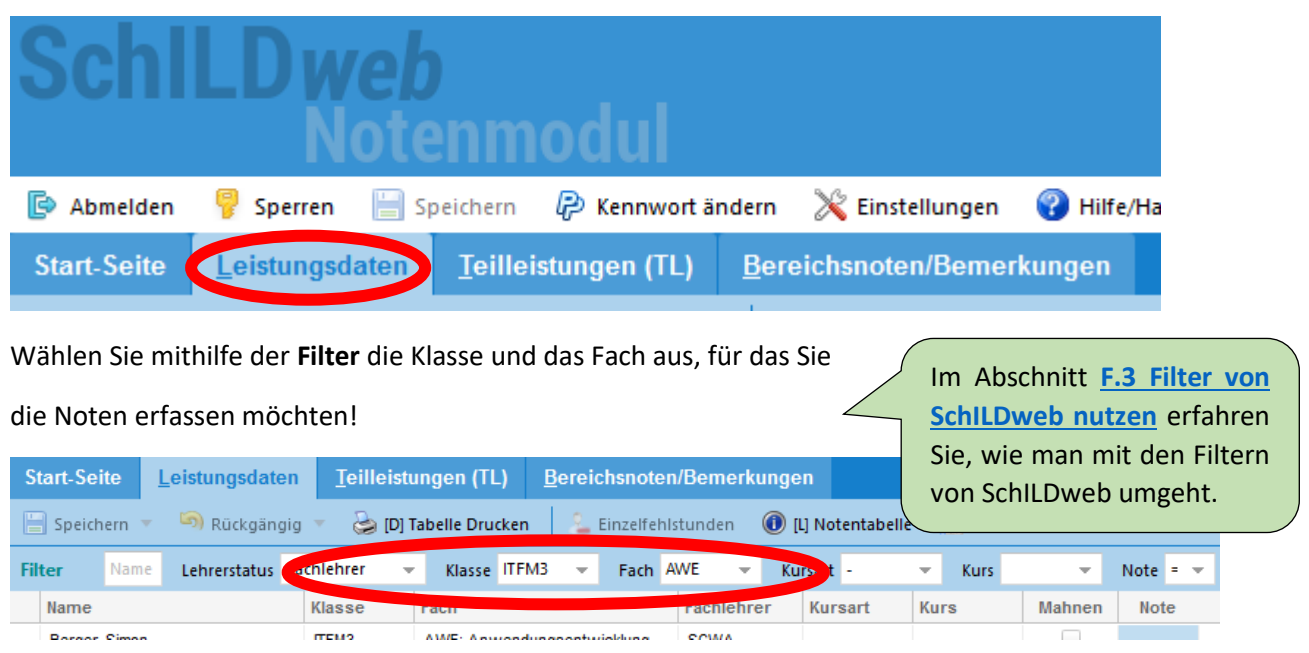

#### <span id="page-6-0"></span>A.2.1.2 Noten in SchILDweb erfassen

#### Geben Sie die Noten Ihrer Schüler in die Spalte **Note** ein!

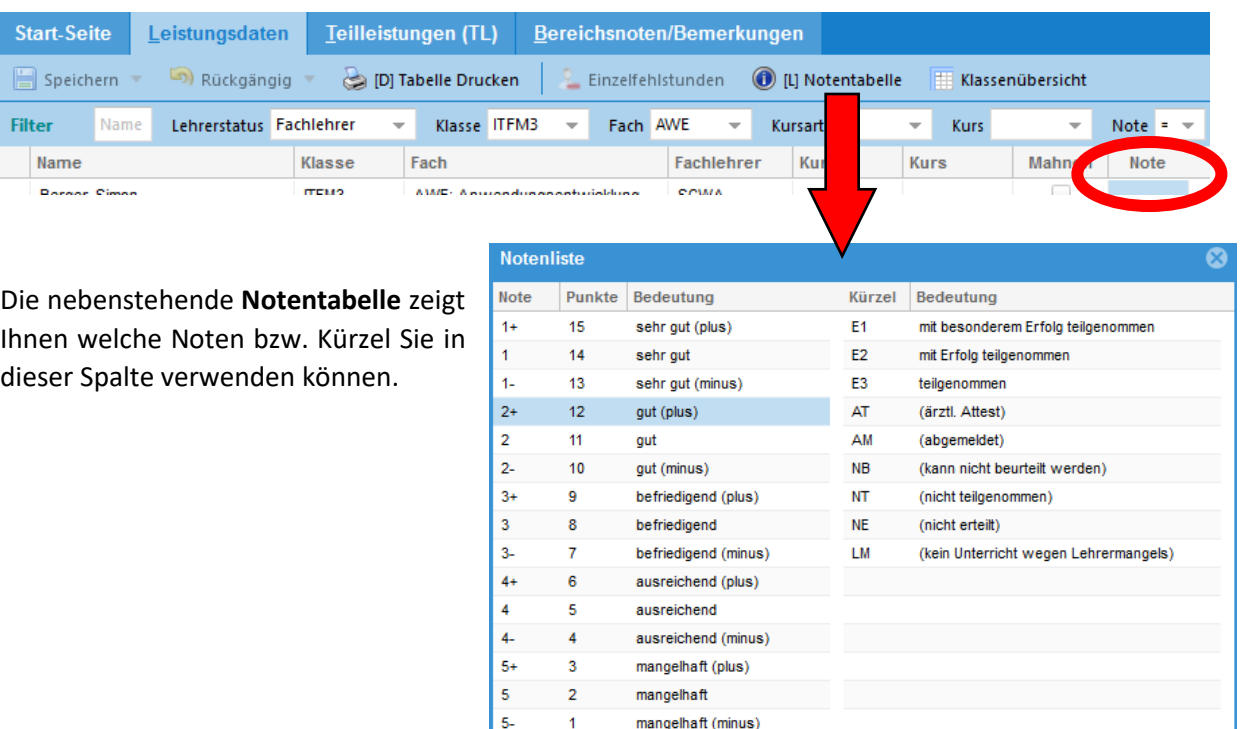

#### A.2.1.2.1 Besonderheiten beim Fach Religion

Wenn sich ein Schüler vom Religionsunterricht abgemeldet hat, geben Sie bei der Note **AM** ein!

 $\overline{\phantom{0}}$  $\vert$  6

Hat ein Schüler aufgrund seiner Religionszugehörigkeit nicht am Religionsunterricht teilgenommen, lassen Sie das Notenfeld **frei**!

ungenügend

#### A.2.1.2.2 Besonderheiten beim Fach Sport

Geben Sie **AT** ein, wenn ein Schüler aufgrund eines ärztlichen Attests nicht am Sportunterricht teilgenommen hat.

#### A.2.1.2.3 Besonderheiten beim Fach Englisch

Geben Sie bei Schülern in Vollzeitbildungsgängen, die an einer Feststellungsprüfung teilnehmen können, im Fach Englisch in der Spalte Note **E3** ein! Auf dem Zeugnis erscheint dadurch beim Fach Englisch statt einer Note das Wort "teilgenommen".

Wie Sie KMK-Niveaustufen für Fremdsprachen (nur nötig in der Berufsschule) eingeben, wird im nachfolgenden Abschnitt erläutert.

#### <span id="page-7-0"></span>A.2.1.3 Fehlzeiten in SchILDweb eingeben

Mit dem Umstieg auf das digitale Klassenbuch WebUntis werden die Fehlzeiten (auch für alle Kurse) nur noch von der **Klassenleitung** eingetragen.

E  $\overline{\mathbf{BK}}$  Zeugnisschreibung mit SchILD NRW: [Aufgaben der Fachlehrer](#page-2-0)

#### <span id="page-8-0"></span>A.2.1.4 Teilleistungen erfassen (Abschlussklassen Vollzeit mit Prüfungen)

In den Abschlussklassen der folgenden Bildungsgänge werden sämtliche Noten der Schüler im zweiten Halbjahr in SchILDweb als Teilleistungen erfasst:

- FA/BA
- HBW
- FOS

Wechseln Sie für die Eingabe dieser Teilleistungen in den Bereich **Teilleistungen (TL)**!

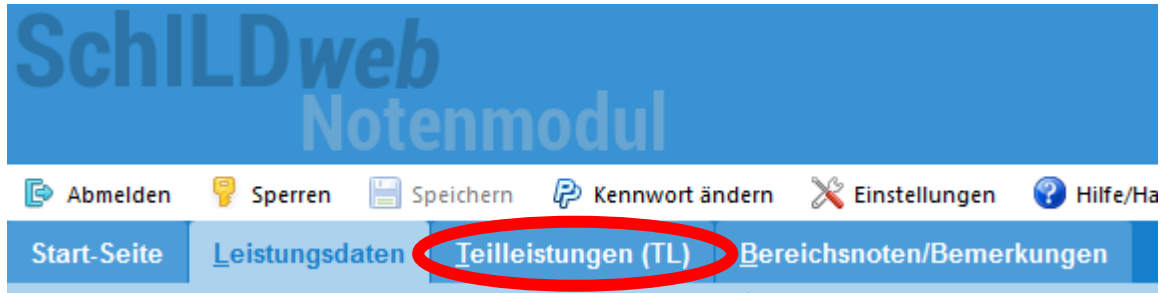

Wählen Sie mithilfe der **Filter** die Klasse und das Fach aus, für das Sie die Teilleistungen erfassen möchten!

Geben Sie die Noten für die Teilleistungen Ihrer Schüler in die entsprechende Notenspalte ein!

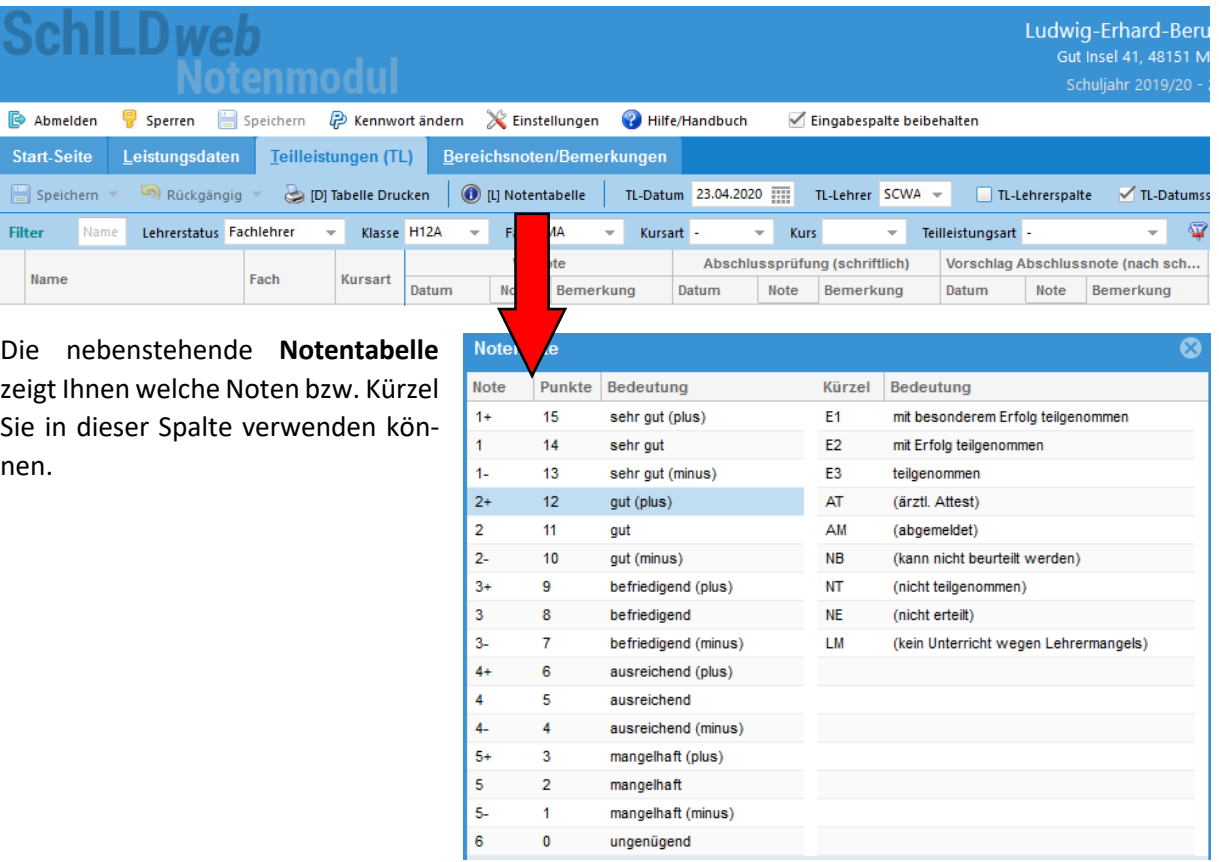

Die nachfolgend aufgeführten Teilleistungen werden von den Fachlehrern über SchILDweb erfasst.

#### I E  $\overline{\mathbf{BK}}$  Zeugnisschreibung mit SchILD NRW: [Aufgaben der Fachlehrer](#page-2-0)

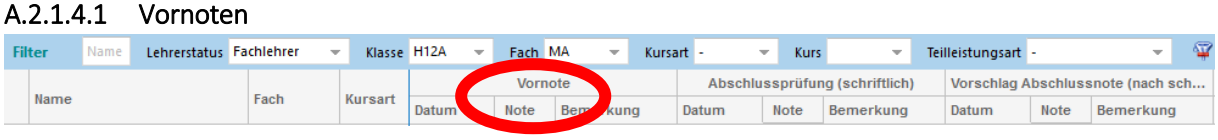

Tragen Sie die Vornoten als Note mit Tendenz ein!

#### A.2.1.4.2 Noten für die Abschlussprüfung (schriftlich)

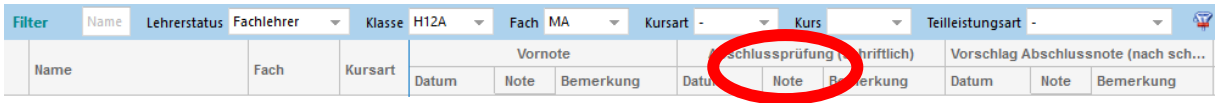

Geben Sie die Noten der Abschlussprüfungen in den Prüfungsfächern als Note mit Tendenz ein und erfassen Sie anschließend auch den Vorschlag für die Abschlussnoten!

A.2.1.4.3 Vorschlag für die Abschlussnote (nach der schriftlichen Abschlussprüfung)

| <b>Filter</b> |      |  | Lehrerstatus Fachlehrer | $\overline{\phantom{a}}$ | Klasse H12A |         | $\overline{\phantom{a}}$ | Fach MA     |                  | Kursart - |                                | <b>Kurs</b><br>$\overline{\phantom{a}}$ |           | Teilleistungsart                                    |  |                    | -             |  |
|---------------|------|--|-------------------------|--------------------------|-------------|---------|--------------------------|-------------|------------------|-----------|--------------------------------|-----------------------------------------|-----------|-----------------------------------------------------|--|--------------------|---------------|--|
|               |      |  |                         | Fach                     | Kursart     | Vornote |                          |             |                  |           | Abschlussprüfung (schriftlich) |                                         |           | <b>41 Abschlussnote</b><br><b>Vorsck</b><br>ach sch |  |                    |               |  |
|               | Name |  |                         |                          |             | Datum   |                          | <b>Note</b> | <b>Bemerkung</b> |           | Datum                          | <b>Note</b>                             | Bemerkung | <b>Datum</b>                                        |  | <b>Note</b><br>Ber | <b>A</b> kuna |  |

Erfassen Sie ihre Notenvorschläge für Prüfungsfächer nach der schriftlichen Prüfung als Note ohne Tendenz!

#### <span id="page-10-0"></span>A.2.1.5 KMK-Niveaustufen in SchILDweb eingeben (NUR Berufsschule!)

KMK-Niveaustufen für das Fach Englisch in der Berufsschule werden in SchILDweb als fachbezogene Zusatzinformationen (FBZ) erfasst. In allen anderen Bildungsgängen werden die KMK-Niveaustufen auf Abgangs- und Abschlusszeugnissen von SchILD automatisch ausgewiesen.

Klicken Sie zum Eingeben der KMK-Niveaustufe eines Schülers auf den Stift in der Spalte **FBZ**!

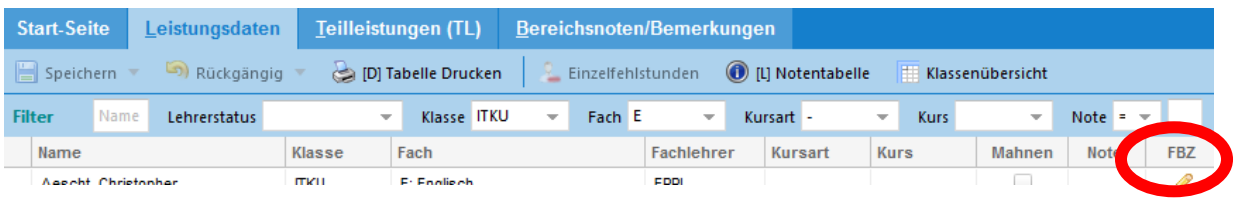

Weisen Sie dem Schüler in dem daraufhin erscheinenden Dialogfenster die passende Niveaustufe **per Doppelklick auf die entsprechende Zeile in der Tabelle** im unteren Bereich des Fensters zu!

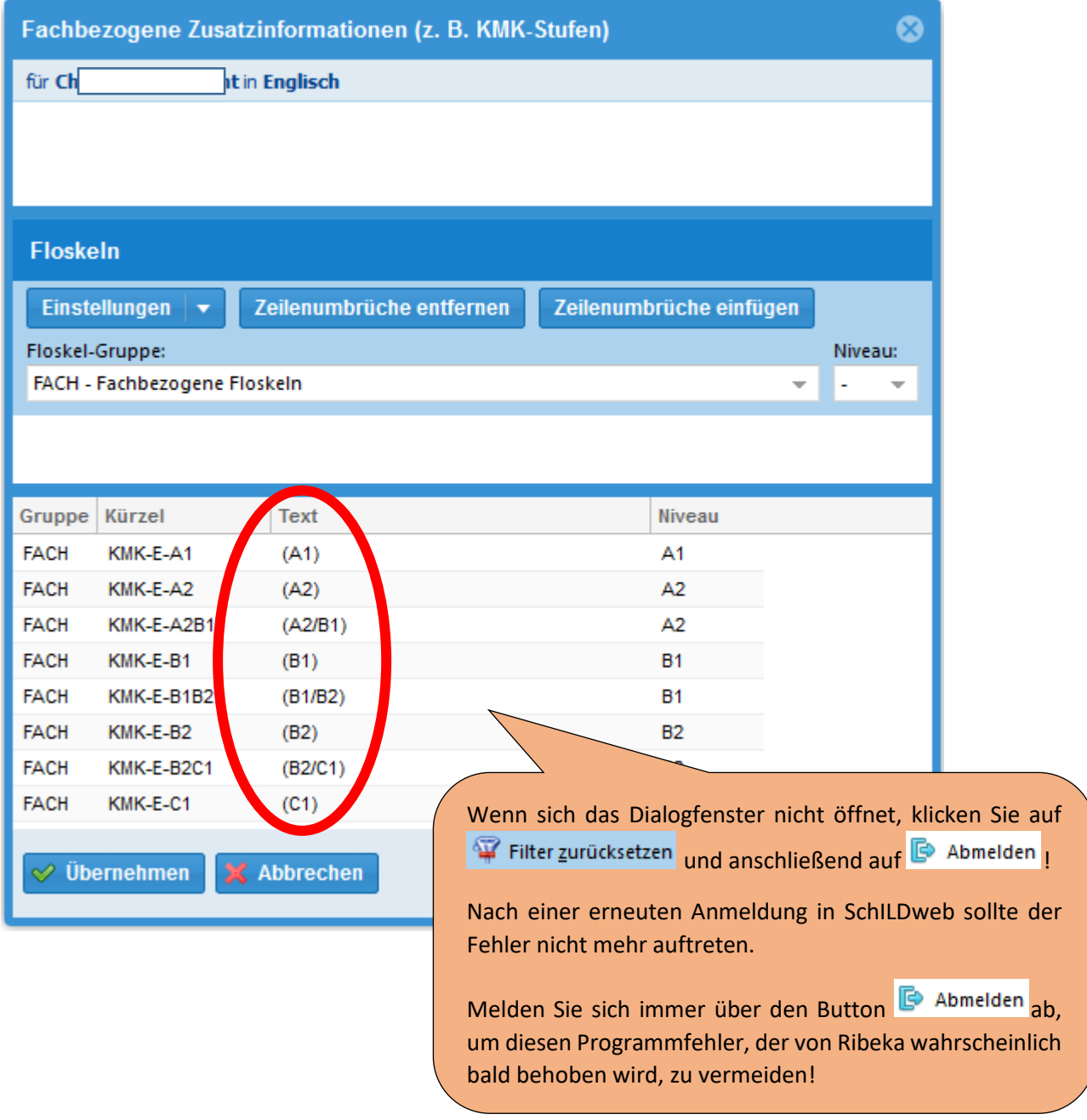

#### <span id="page-11-1"></span>A.2.2 Geänderte Daten speichern

Wenn Sie in SchILDweb Änderungen vorgenommen und noch nicht gespeichert haben, erkennen Sie dies an dem roten Punkt im Registerreiter Leistungsdaten und an roten Stiften vor den bearbeiteten Datensätzen. Außerdem werden geänderte Noten durch rote Dreiecke markiert.

Klicken Sie auf den Button **Speichern** um alle Änderungen zu sichern!

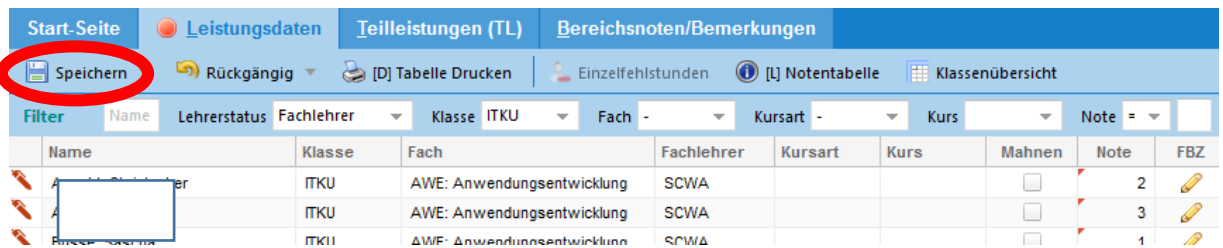

Ihre Eingaben werden ausschließlich online in der SchILDweb-Datenbank gespeichert. Auf Ihrem PC werden keinerlei Daten gespeichert.

#### <span id="page-11-2"></span>A.2.3 Die Dateneingabe beenden

Verlassen Sie SchILDweb nach der Eingabe Ihrer Daten über den Button **Abmelden**!

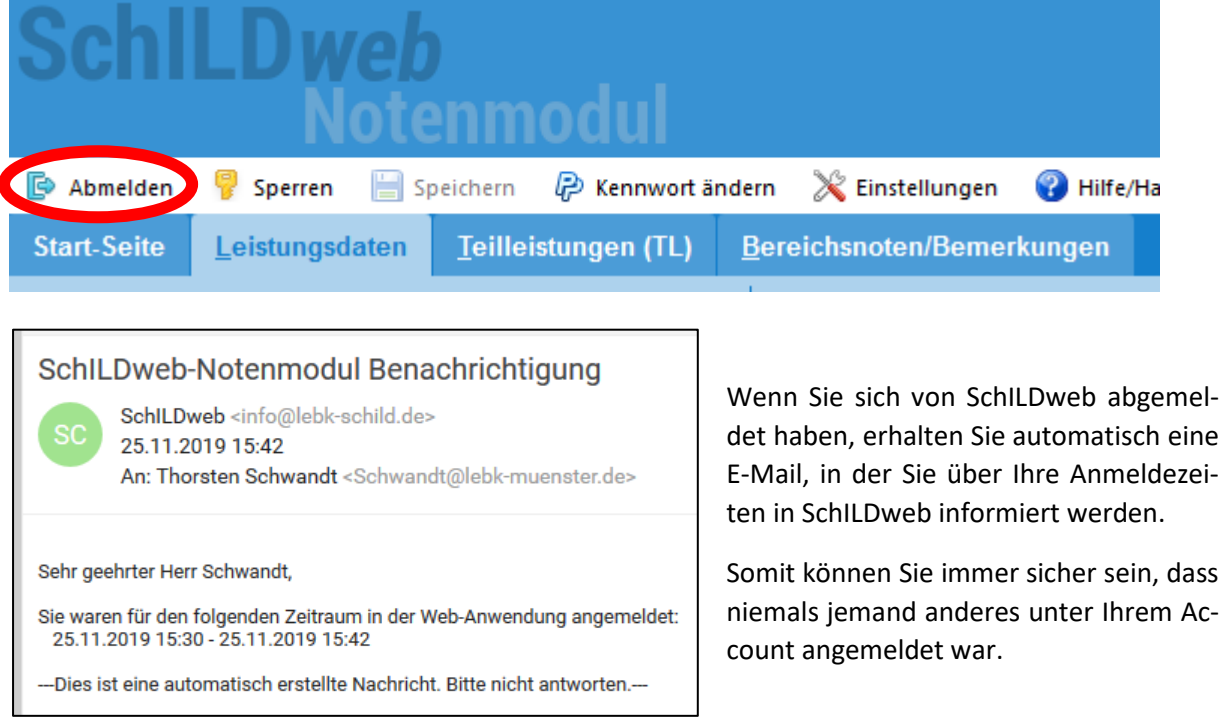

#### <span id="page-11-0"></span>A.3 An den Notenkonferenzen teilnehmen

Nehmen Sie wie gewohnt an allen Konferenzen der Klassen teil, bei denen Sie als Fachlehrer unterrichten.

### <span id="page-12-0"></span>B. Aufgaben der Klassenlehrer

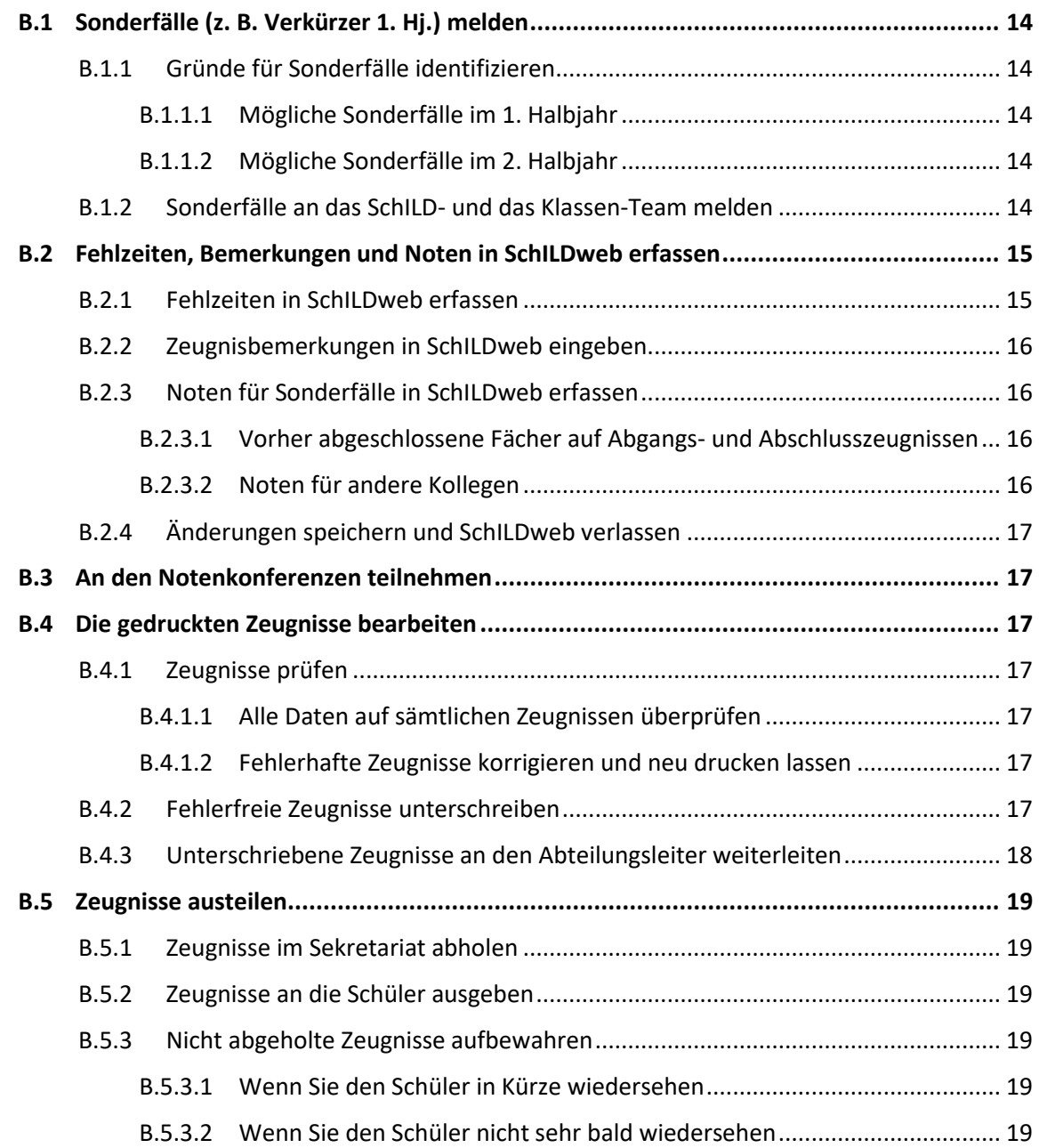

#### <span id="page-13-0"></span>B.1 Sonderfälle (z. B. Verkürzer 1. Hj.) melden

#### <span id="page-13-1"></span>B.1.1 Gründe für Sonderfälle identifizieren

Zu Beginn des Zeugnisschreibungsprozesses werden Sie vom SchILD-Team gebeten, die Schüler Ihrer Klassen, die vom "Normalfall" abweichende Zeugnisse erhalten, zu melden.

#### <span id="page-13-2"></span>B.1.1.1 Mögliche Sonderfälle im 1. Halbjahr

- Verkürzer der Berufsschulklassen, die im 1. Halbjahr ein Abschlusszeugnis erhalten (i. d. R. BS-Oberstufe)
	- o **Lösung: Im Fach "ABSCHLUSS" eine 1 eintragen.**
- Verkürzer der Berufsschulklassen, die im 1. Halbjahr ein Halbjahreszeugnis erhalten, weil sie am Schuljahresende ihre Ausbildung beenden (i. d. R. BS-Mittelstufe)
	- o **Lösung: Per E-Mail melden (siehe unten)**
- Abgänger zum Ende des Halbjahres in der Berufsschule
	- o **Lösung: Im Fach "ABSCHLUSS" eine 1 eintragen.**
	- o **In der Konferenzliste dann AGZ eintragen und Durchschnitt streichen!**

#### <span id="page-13-3"></span>B.1.1.2 Mögliche Sonderfälle im 2. Halbjahr

- Verkäufer in den BS-Mittelstufen, die (im Gegensatz zu den Einzelhändlern in derselben Klasse) ein Abschlusszeugnis erhalten
- Verkürzer in den Berufsschulklassen, die zum Schuljahresende ein Abschlusszeugnis erhalten, weil sie ihre Ausbildung beenden (i. d. R. BS- Mittelstufe)
- Abgänger zum Ende des Schuljahres
- $\Rightarrow$  Lösung: In der Konferenzliste den entsprechenden Zeugnistyp eintragen.

#### <span id="page-13-4"></span>B.1.2 Sonderfälle an das SchILD- und das Klassen-Team melden

Melden Sie alle Sonderfälle

- per E-Mail
- mit dem Betreff "Zeugnisschreibung Klasse" (z. B. "Zeugnisschreibung ITFM3")

unter Angabe von

- Grund des Sonderfalls (s. o.)
- Klasse
- Schüler
- ggfs. betroffene Fächer/Fachlehrer

an

- das SchILD-Team (**[schild@lebk-muenster.de](mailto:schild@lebk-muenster.de)**) und
- das Klassen-Team!

Das SchILD-Team kann mithilfe dieser Informationen auch für die Sonderfälle die Noteneingabe in SchILDweb einrichten.

#### <span id="page-14-0"></span>B.2 Fehlzeiten, Bemerkungen und Noten in SchILDweb erfassen

#### <span id="page-14-1"></span>B.2.1 Fehlzeiten in SchILDweb erfassen

Mit dem Umstieg auf das digitale Klassenbuch WebUntis werden die Fehlzeiten (auch für alle Kurse) von der **Klassenleitung** über die entsprechenden Berichte in WebUntis (siehe auch Video #17 im Kurs-notizbuch "[Berichte](https://lebk247.sharepoint.com/:v:/s/Kollegium2021/ERD0EAZtIlFEiAeqCmkFGKABVs_iL4C8ub1ua6WzyOZMSQ?e=Wee6JX)") zentral ausgewertet und in SchILDweb erfasst.

Wechseln Sie als Klassenleitung in SchILDweb in den Bereich **Bereichsnoten/Bemerkungen**!

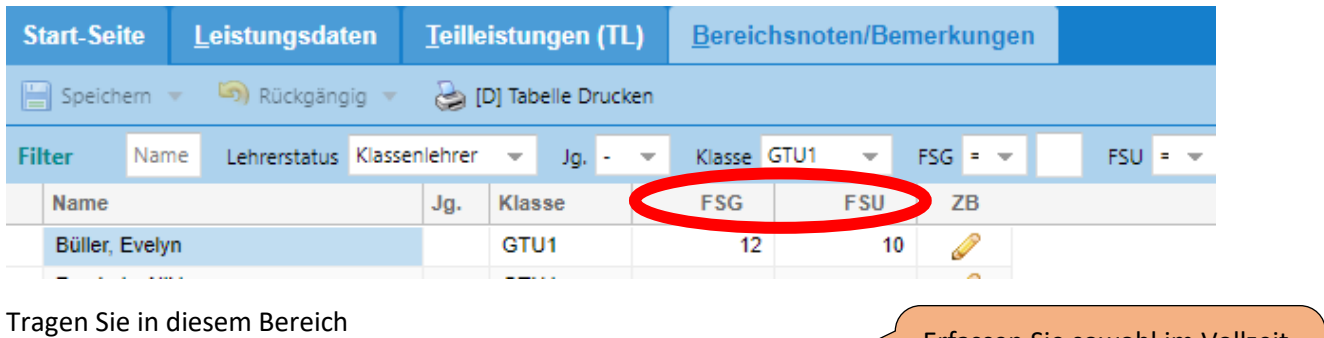

- in die **Spalte FSG** die gesamten Fehlstunden und
- in die **Spalte FSU** die davon unentschuldigten Fehlstunden

Erfassen Sie sowohl im Vollzeitals auch im Teilzeitbereich **ausschließlich Fehlstunden**!

der einzelnen Schüler ein!

Wenn ein Schüler **keine (unentschuldigten) Fehlstunden** hatte, tragen Sie eine **0** ein!

#### <span id="page-15-0"></span>B.2.2 Zeugnisbemerkungen in SchILDweb eingeben

#### Wechseln Sie in SchILDweb in den Bereich **Bereichsnoten/Bemerkungen**!

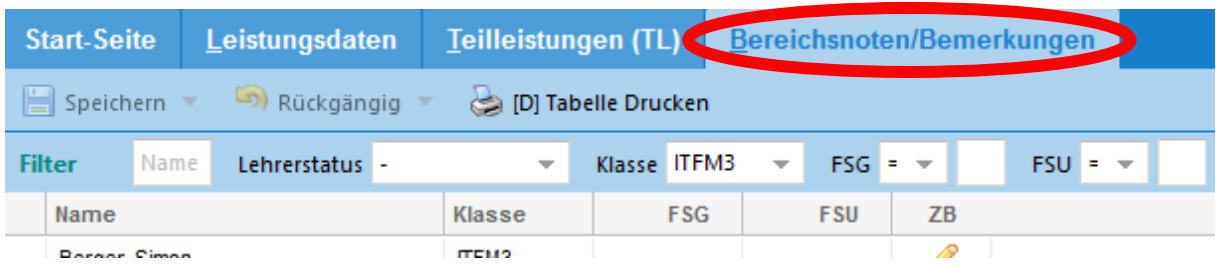

Klicken Sie für den Schüler, für den Sie eine Zeugnisbemerkung eingetragen wollen, auf den Stift in der Spalte **ZB**!

> Wenn sich das Dialogfenster nicht öffnet, klicken Sie auf Filter zurücksetzen und anschließend auf & Abmelden

Nach einer erneuten Anmeldung in SchILDweb sollte der Fehler nicht mehr auftreten.

Melden Sie sich immer über den Button <sup>&</sup> Abmelden ab, um diesen Programmfehler, der von Ribeka wahrscheinlich bald behoben wird, zu vermeiden!

#### <span id="page-15-1"></span>B.2.3 Noten für Sonderfälle in SchILDweb erfassen

Grundsätzlich werden die Noten in SchILDweb von den Fachlehrern eingetragen.

Als Klassenlehrer tragen Sie nur in Sonderfällen Noten ein. Im Folgenden werden einige typische Sonderfälle beispielhaft aufgeführt.

#### <span id="page-15-2"></span>B.2.3.1 Vorher abgeschlossene Fächer auf Abgangs- und Abschlusszeugnissen

Diese werden von Schild automatisch aus den Vorjahren übernommen. Bitte überprüfen Sie, ob diese vollständig sind – sind z.B. im Fach Englisch die KMK-Niveaustufen gepflegt etc.

#### <span id="page-15-3"></span>B.2.3.2 Noten für andere Kollegen

Geben Sie in dem dann erscheinenden Dialogfenster die gewünschte(n) Zeugnis-

bemerkung(en) ein!

Wenn ein Fachlehrer die Noten (z. B. aufgrund technischer Probleme oder krankheitsbedingt) nicht eingeben kann, können Sie als (stellvertretender) Klassenlehrer die Noten für das betroffene Fach eintragen. Dies funktioniert ebenso wie Sie als Fachlehrer die Noten Ihrer Fächer eingeben (siehe Abschnitt **[A.2](#page-5-0) Noten [und KMK-Niveaustufen](#page-5-0) in SchILDweb erfassen**).

 $\mathbf{B}$ K zeugnisschreibung mit SchILD NRW: [Aufgaben der Klassenlehrer](#page-12-0)

#### <span id="page-16-2"></span>B.2.4 Änderungen speichern und SchILDweb verlassen

Speichern Sie Ihre Änderungen und verlassen Sie SchILDweb als Klassenlehrer wie in den Abschnitten **[A.2.2](#page-11-1) [Geänderte Daten speichern](#page-11-1)** und **[A.2.3](#page-11-2) [Die Dateneingabe beenden](#page-11-2)** für Fachlehrer beschrieben!

#### <span id="page-16-0"></span>B.3 An den Notenkonferenzen teilnehmen

Vor der Notenkonferenz erhalten Sie als Klassenlehrer vom SchILD-Team die Konferenzliste für Ihre Klasse. Nehmen Sie wie gewohnt an den Konferenzen Ihrer Klassen teil! Das Konferenzprotokoll verbleibt anschließend beim Abteilungsleiter.

#### <span id="page-16-1"></span>B.4 Die gedruckten Zeugnisse bearbeiten

#### <span id="page-16-3"></span>B.4.1 Zeugnisse prüfen

Nach dem Abschluss der Zeugniskonferenzen (und der Vornahme der ggfs. notwendigen Korrekturen in SchILD) werden die Zeugnisse wie in der Konferenz beschlossen vom SchILD-Team gedruckt. Anschließend erhalten Sie die Zeugnisse Ihrer Klasse.

#### <span id="page-16-4"></span>B.4.1.1 Alle Daten auf sämtlichen Zeugnissen überprüfen

Prüfen Sie sämtliche Zeugnisse auf Vollständigkeit und Richtigkeit folgender Angaben:

- **Schülerbezogene Daten**
	- o Name des Schülers
	- o Geburtstag
	- o Geburtsort
	- o Datum des Einstiegs in die Klasse/den Bildungsgang
- **Fachbezogene Daten**
	- o Vollständigkeit der Fächer
	- o Noten
- **Weitere Daten**
	- o Konferenzdatum
	- o Zeugnisdatum

#### <span id="page-16-5"></span>B.4.1.2 Fehlerhafte Zeugnisse korrigieren und neu drucken lassen

Sollten Sie inhaltliche Fehler auf Zeugnissen finden, nehmen Sie zusammen mit dem zuständigen **Abteilungsleiter** die notwendigen **Korrekturen in SchILD und im Konferenzprotokoll** vor! Das weitere Vorgehen wird im Abschnitt **[C.3](#page-22-1) [Fehlerhafte Zeugnisse bearbeiten](#page-22-1)** erläutert.

#### <span id="page-16-6"></span>B.4.2 Fehlerfreie Zeugnisse unterschreiben

Unterschreiben Sie die fehlerfreien Zeugnisse!

#### <span id="page-17-0"></span>B.4.3 Unterschriebene Zeugnisse an den Abteilungsleiter weiterleiten

Leiten Sie die von Ihnen unterschriebenen Zeugnisse an den zuständigen Abteilungsleiter weiter!

#### LEI **INGERGO AUSTERS IN AUTOR IN AUTOR IN AUSTER SCHILL**<br>**IEBK** zeugnisschreibung mit SchILD NRW: [Aufgaben der Klassenlehrer](#page-12-0)

- <span id="page-18-0"></span>B.5 Zeugnisse austeilen
- <span id="page-18-1"></span>B.5.1 Zeugnisse im Sekretariat abholen
- <span id="page-18-2"></span>B.5.2 Zeugnisse an die Schüler ausgeben
- <span id="page-18-3"></span>B.5.3 Nicht abgeholte Zeugnisse aufbewahren
- <span id="page-18-4"></span>B.5.3.1 Wenn Sie den Schüler in Kürze wiedersehen
- <span id="page-18-5"></span>B.5.3.2 Wenn Sie den Schüler nicht sehr bald wiedersehen

### <span id="page-19-0"></span>C. Aufgaben der Abteilungsleiter

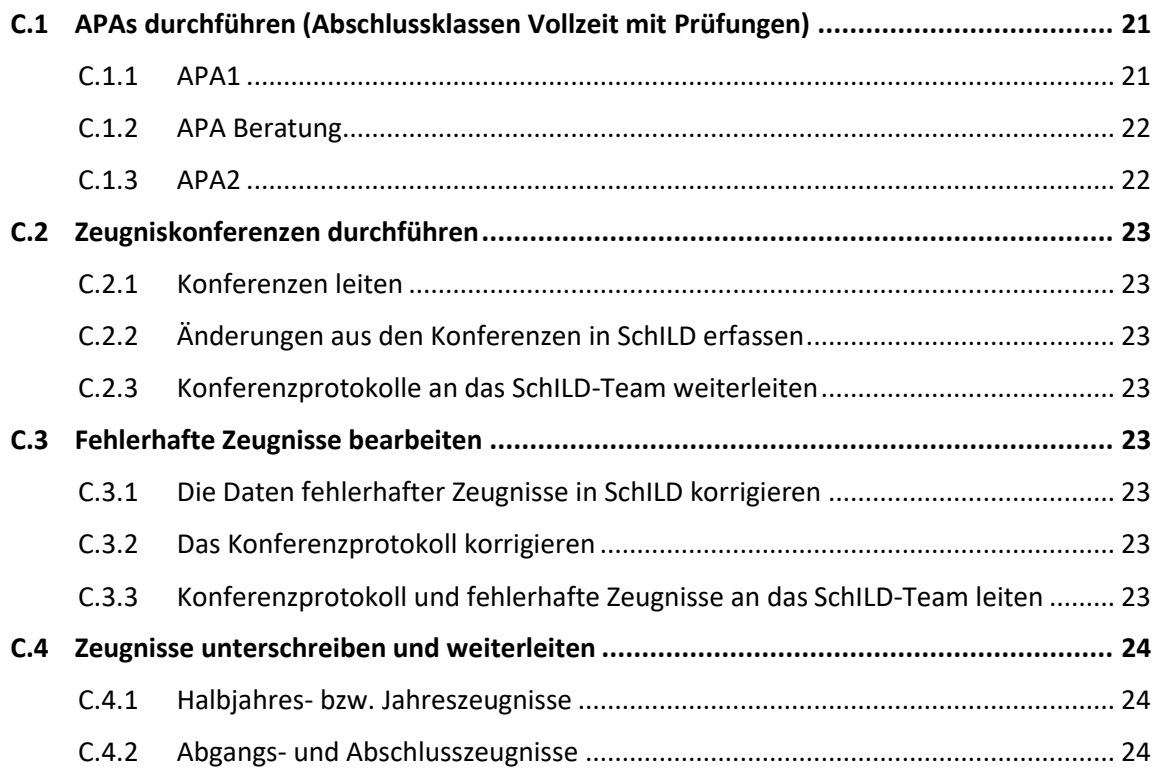

#### <span id="page-20-0"></span>C.1 APAs durchführen (Abschlussklassen Vollzeit mit Prüfungen)

#### <span id="page-20-1"></span>C.1.1 APA1

Im APA1 wird die Zulassung geprüft. Das Ergebnis ist in SchILD zu erfassen.

Wählen Sie in SchILD das Registerblatt **BK-Abschluss** und klicken Sie im unteren Abschnitt auf das **Auswahlfeld FHR unter Zulassung**!

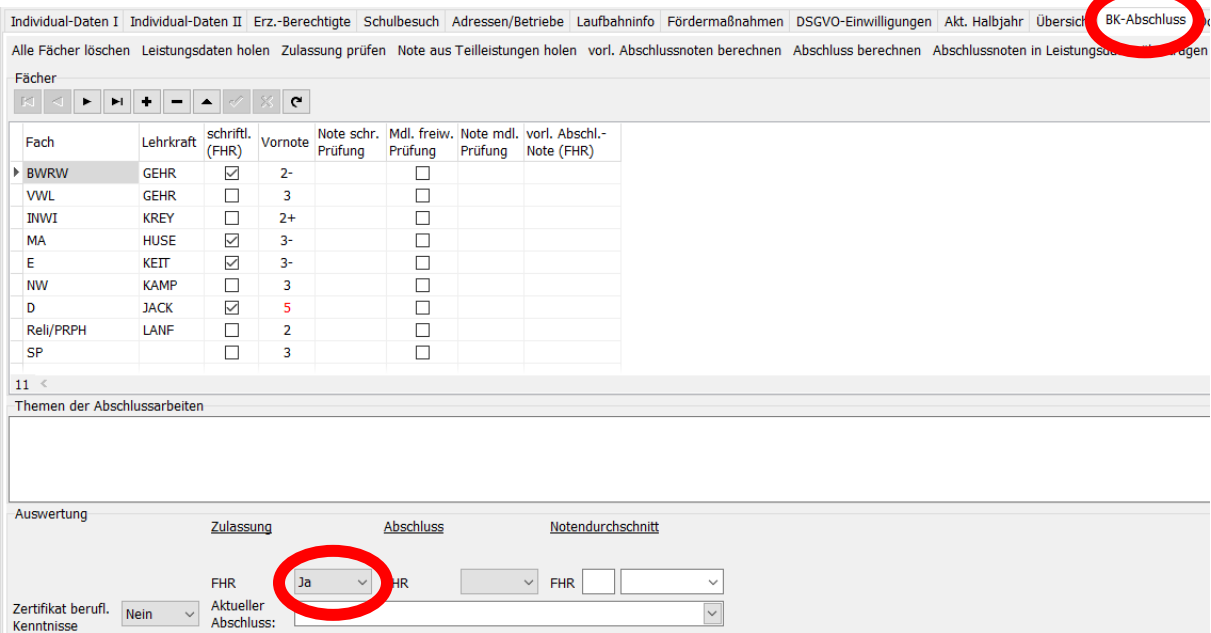

 $\begin{array}{c|c|c|c} \hline \quad \quad & \quad & \quad \quad & \quad \quad \\ \hline \quad \quad & \quad & \quad \quad & \quad \quad \\ \hline \quad \quad & \quad & \quad \quad & \quad \quad \\ \hline \quad \quad & \quad & \quad \quad & \quad \quad \\ \hline \end{array}$ **IBEUSKOILEG**<br>**IBIK** zeugnisschreibung mit SchILD NRW: [Aufgaben der Abteilungsleiter](#page-19-0)

#### <span id="page-21-0"></span>C.1.2 APA Beratung

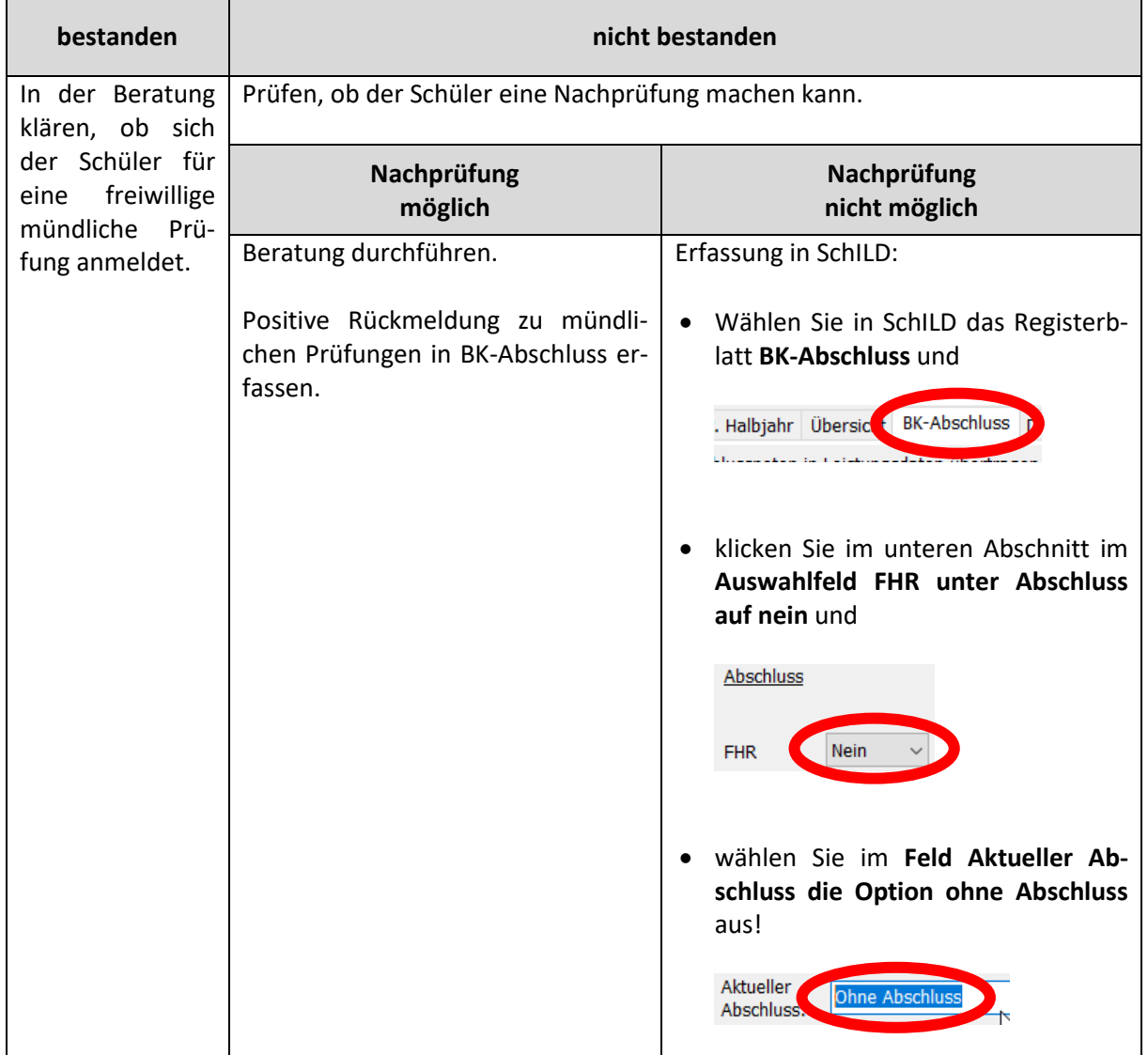

Im APA Beratung wird der Abschluss festgestellt und der Notenvorschlag geprüft.

<span id="page-21-1"></span>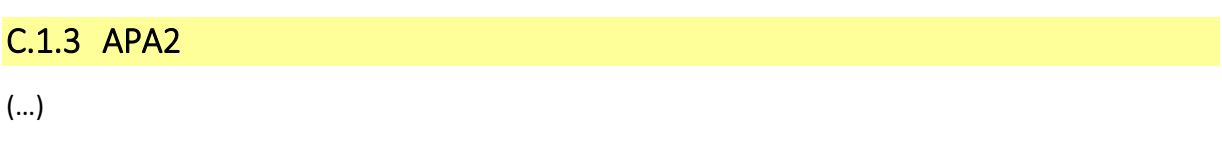

#### <span id="page-22-0"></span>C.2 Zeugniskonferenzen durchführen

#### <span id="page-22-2"></span>C.2.1 Konferenzen leiten

Bei den Konferenzen gibt es durch die Einführung von SchILD zunächst noch keine Änderungen. Die Klassenlehrer bringen die Konferenzlisten mit in die Konferenz.

#### <span id="page-22-3"></span>C.2.2 Änderungen aus den Konferenzen in SchILD erfassen

Sollten in den Konferenzen Änderungen gegenüber der ursprünglichen Konferenzlisten beschlossen werden, erfassen Sie diese während der Konferenz auf der entsprechenden Konferenzliste.

Geben Sie im Anschluss an die Konferenzen alle Änderungen von

- Noten,
- Fehlstunden gesamt,
- Fehlstunden unentschuldigt und
- Zeugnisbemerkungen

in SchILD ein!

Detaillierte Erläuterungen zur Arbeit in SchILD finden Sie im Abschnitt **[F.4](#page-30-0) [Datenänderungen](#page-30-0)  in SchILD [vornehmen](#page-30-0)**.

#### <span id="page-22-4"></span>C.2.3 Konferenzprotokolle an das SchILD-Team weiterleiten

Geben Sie nach der Durchführung der Konferenzen und der Eingabe der Änderungen das Konferenzprotokoll an das SchILD-Team!

Dies ist für das SchILD-Team das Zeichen, dass die Zeugnisse der Klasse gedruckt werden können.

#### <span id="page-22-1"></span>C.3 Fehlerhafte Zeugnisse bearbeiten

#### <span id="page-22-5"></span>C.3.1 Die Daten fehlerhafter Zeugnisse in SchILD korrigieren

Wenn in bereits gedruckten Zeugnissen vom Klassenlehrer oder vom Abteilungsleiter Fehler entdeckt werden, korrigieren Sie die fehlerhaften Daten in SchILD!

Detaillierte Erläuterungen zur Arbeit in SchILD finden Sie im Abschnitt **[F.4](#page-30-0) [Datenänderungen](#page-30-0)  in SchILD [vornehmen](#page-30-0)**.

#### <span id="page-22-6"></span>C.3.2 Das Konferenzprotokoll korrigieren

Dokumentieren Sie die in SchILD vorgenommenen Änderungen auch auf dem Konferenzprotokoll!

#### <span id="page-22-7"></span>C.3.3 Konferenzprotokoll und fehlerhafte Zeugnisse an das SchILD-Team leiten

Leiten Sie das korrigierte Konferenzprotokoll und die fehlerhaften Zeugnissen an das SchILD-Team!

#### E  $\overline{\mathbf{BK}}$  Zeugnisschreibung mit SchILD NRW: [Aufgaben der Abteilungsleiter](#page-19-0)

#### <span id="page-23-0"></span>C.4 Zeugnisse unterschreiben und weiterleiten

Die fertig gedruckten Zeugnisse werden vom SchILD-Team an die Klassenlehrer verteilt.

Die Klassenlehrer leiten die geprüften und unterschriebenen Zeugnisse an die Abteilungsleiter weiter.

#### <span id="page-23-1"></span>C.4.1 Halbjahres- bzw. Jahreszeugnisse

Unterschreiben Sie Halbjahres- und Jahreszeugnisse und leiten Sie diese an das Sekretariat weiter!

#### <span id="page-23-2"></span>C.4.2 Abgangs- und Abschlusszeugnisse

Leiten Sie Abgangs- und Abschlusszeugnisse zur Unterschrift an die Schulleitung weiter!

### <span id="page-24-0"></span>D. Aufgaben der Schulleitung

**D.1 Abgangs- [und Abschlusszeugnisse unterschreiben](#page-24-1) ...................................................... 25**

#### <span id="page-24-1"></span>D.1 Abgangs- und Abschlusszeugnisse unterschreiben

Die Schulleitung unterschreibt Abgangs- und Abschlusszeugnisse und leitet diese an das Sekretariat weiter.

### <span id="page-25-0"></span>E. Aufgaben des Sekretariats

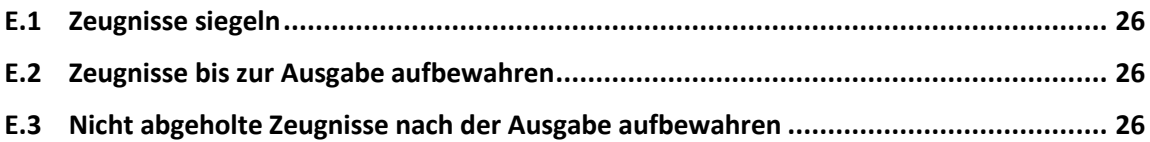

#### <span id="page-25-1"></span>E.1 Zeugnisse siegeln

Die unterschriebenen Zeugnisse werden im Sekretariat gesiegelt.

#### <span id="page-25-2"></span>E.2 Zeugnisse bis zur Ausgabe aufbewahren

Die vollständig fertigen Zeugnisse werden im Sekretariat bis zur Zeugnisausgabe aufbewahrt.

#### <span id="page-25-3"></span>E.3 Nicht abgeholte Zeugnisse nach der Ausgabe aufbewahren

Die Zeugnisse, die bei der Zeugnisausgabe nicht abgeholt wurden, werden vom Sekretariat aufbewahrt.

### <span id="page-26-0"></span>F. Allgemeines zu SchILDweb und SchILD

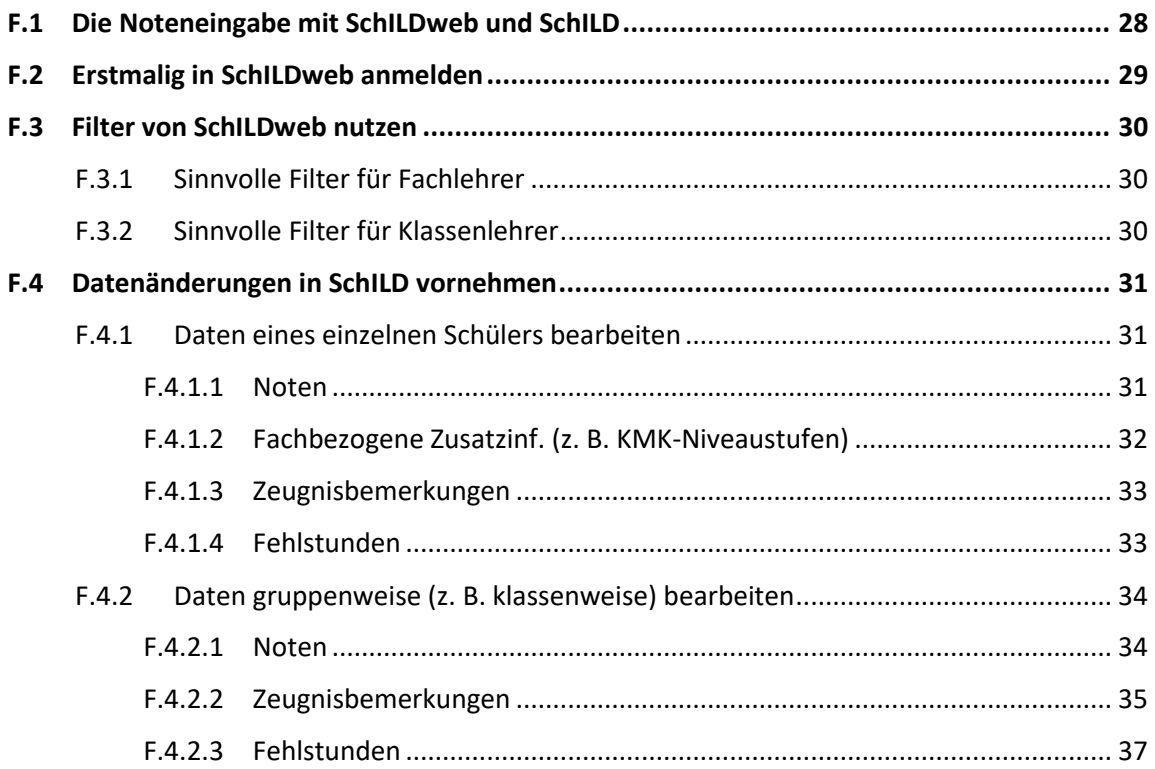

#### <span id="page-27-0"></span>F.1 Die Noteneingabe mit SchILDweb und SchILD

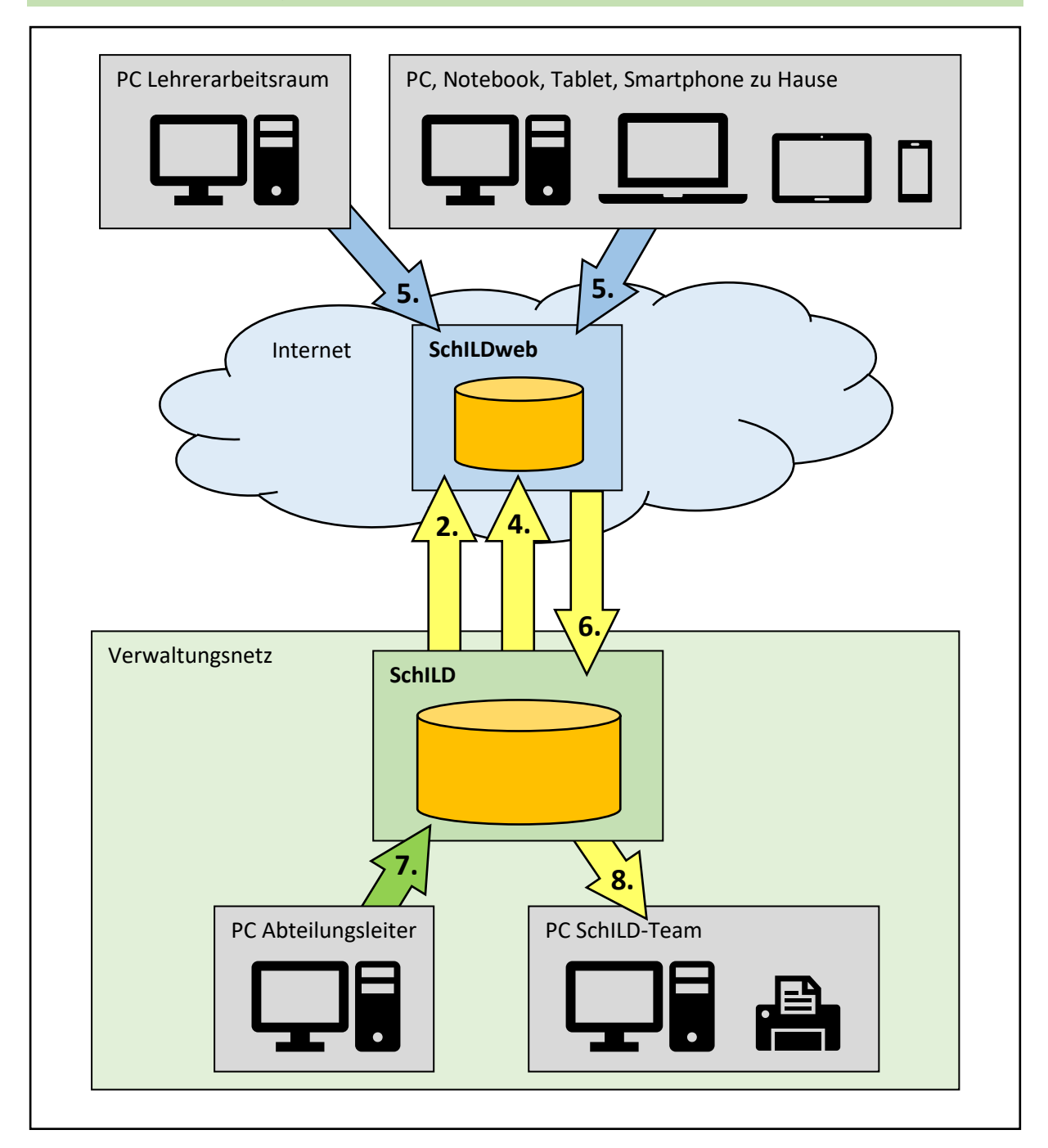

- 1. Das SchILD-Team und die Abteilungsleiter bereiten die Daten in SchILD auf
- 2. Das SchILD-Team exportiert die SchILD-Daten nach SchILDweb
- 3. Die Fach- und die Klassenlehrer kontrollieren die Daten in SchILDweb und melden Fehler
- 4. Das SchILD-Team und die Abteilungsleiter korrigieren die Fehler und das SchILD-Team exportiert die neuen Daten nach SchILDweb (von nun an sind in SchILDweb keine Datenänderungen mehr möglich)
- 5. Die Fach- und die Klassenlehrer geben in SchILDweb Noten, Bemerkungen etc. ein
- 6. Das SchILD-Team importiert die Daten aus SchILDweb nach SchILD (von nun an sind in SchILDweb keine Eingaben mehr möglich)
- 7. Fach-/Klassenlehrer geben bei Bedarf Noten bei den zuständigen Abteilungsleitern in SchILD ein
- 8. Das SchILD-Team erstellt mit den Daten aus SchILD Konferenzlisten und Zeugnisse

## $\mathbf{B}\mathsf{K}$  Zeugnisschreibung mit SchILD NRW: [Allgemeines zu](#page-26-0) SchILDweb

#### <span id="page-28-0"></span>F.2 Erstmalig in SchILDweb anmelden

Richten Sie sich zunächst Ihren Zugang ein, falls Sie noch nicht mit SchILDweb gearbeitet haben,.

Gehen Sie dazu auf [https://lebk.schildweb.de](https://lebk.schildweb.de/) und geben Sie dort Ihren **Benutzernamen** ein, welcher aus der **Schulnummer unserer Schule (177052) und Ihrem Lehrerkürzel** besteht, also z. B. "177052scwa"!

Klicken Sie anschließend auf **Neues Kennwort**!

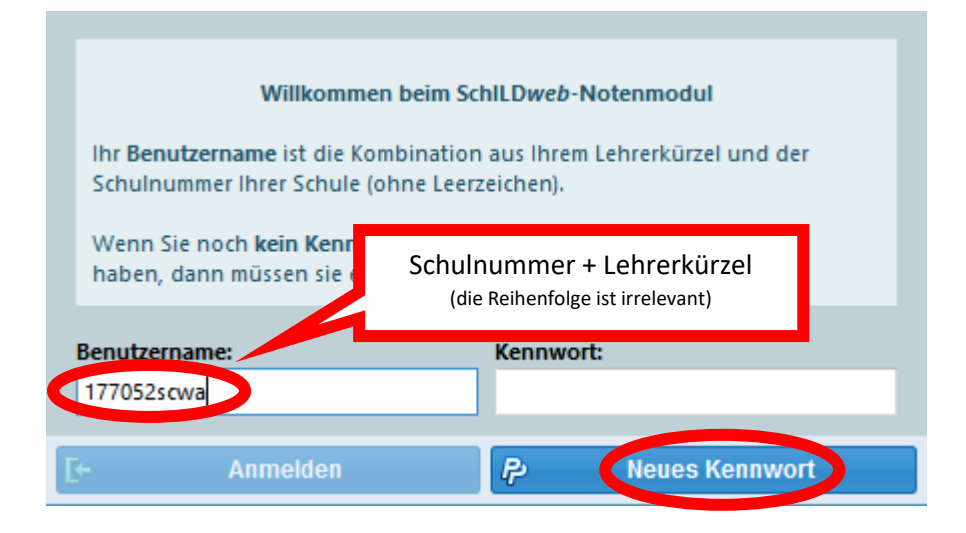

Sie werden anschließend aufgefordert Ihre E-Mail-Adresse einzugeben.

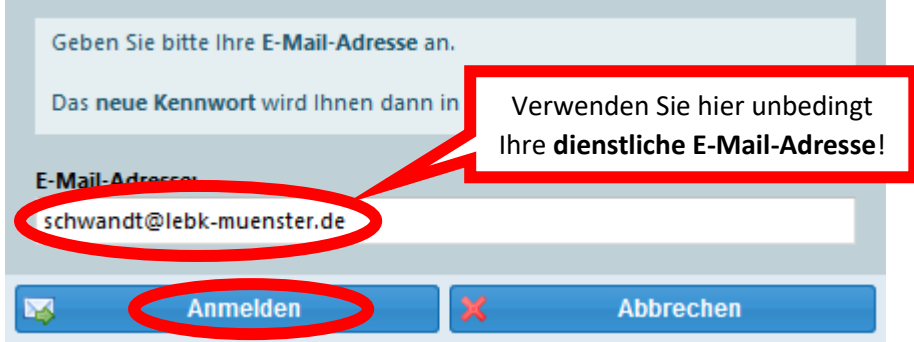

Tragen Sie Ihre **dienstliche E-Mail-Adresse** ein und klicken Sie auf **Anmelden**!

SchILDweb sendet Ihnen nun eine E-Mail mit einem automatisch generierten Einmalkennwort an die von Ihnen eingegebene E-Mail-Adresse. Öffnen Sie diese E-Mail und melden Sie sich mit dem darin enthaltenen Kennwort in SchILDweb an!

Nach der Anmeldung werden Sie aufgefordert, ein neues Kennwort zu setzen. Nutzen Sie hier ein beliebiges, sicheres Kennwort (z. B. das gleiche Kennwort wie für Ihr dienstliches E-Mail-Postfach)! Beachten Sie dabei die angegebenen Konventionen für das Kennwort!

#### **Das Einrichten eines neuen Kennworts ist nur ein einziges Mal notwendig!**

Solange Sie beim Anmelden nur Ihren Benutzernamen eingegeben haben bleibt der Button Anmelden inaktiv. Geben Sie Ihr Kennwort ein um den Anmelden-Button anklicken zu können!

#### <span id="page-29-0"></span>F.3 Filter von SchILDweb nutzen

Nach der Anmeldung werden Ihnen in SchILDweb im Bereich **Leistungsdaten** alle Ihre Schüler und alle von Ihnen unterrichteten Fächer angezeigt.

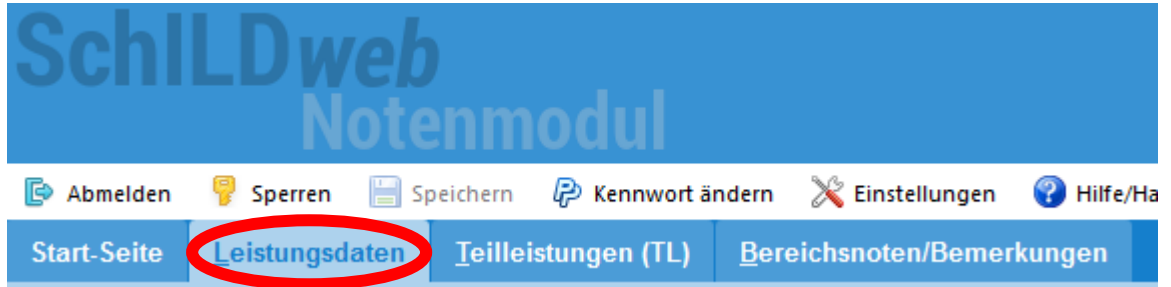

#### <span id="page-29-1"></span>F.3.1 Sinnvolle Filter für Fachlehrer

Verwenden Sie die Filter Klasse und Fach um sich ausschließlich eine Klasse und von dieser Klasse nur das Fach anzeigen zu lassen, für das Sie als nächstes die Noten erfassen möchten!

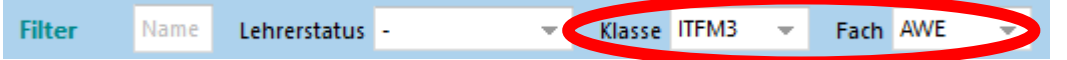

#### <span id="page-29-2"></span>F.3.2 Sinnvolle Filter für Klassenlehrer

Als Klassenlehrer kann es ggfs. sinnvoll sein, die bereits online erfassten Noten anderer Fachlehrer einzusehen. Dazu können Sie den Filter Lehrerstatus verwenden.

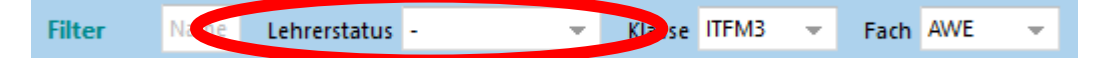

#### <span id="page-30-0"></span>F.4 Datenänderungen in SchILD vornehmen

#### <span id="page-30-1"></span>F.4.1 Daten eines einzelnen Schülers bearbeiten

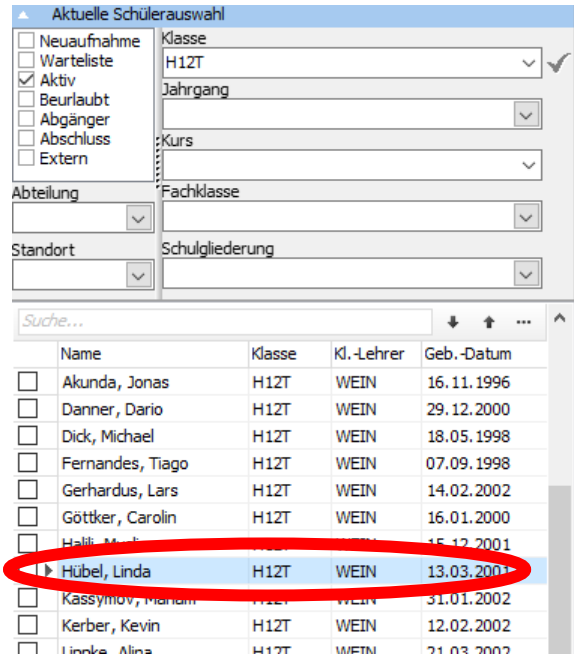

Wählen Sie die Klasse aus!

Klicken Sie den zu bearbeitenden Schüler an!

#### <span id="page-30-2"></span>F.4.1.1 Noten

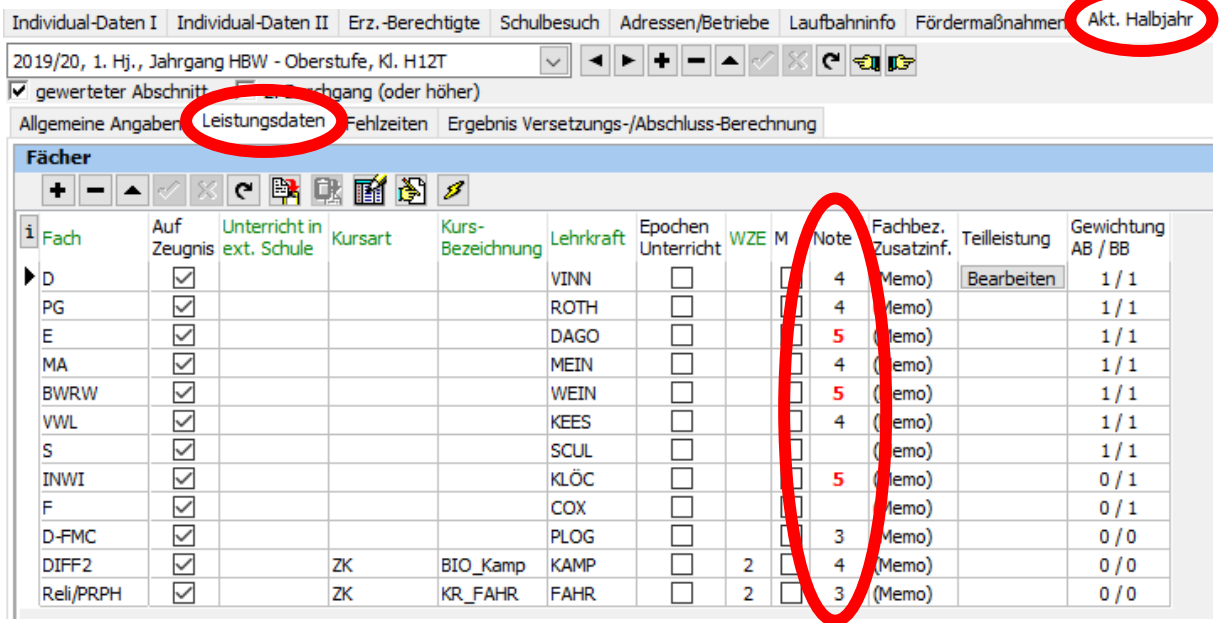

Wählen Sie im Register **Akt. Halbjahr** das Registerblatt **Leistungsdaten** aus!

Ändern Sie eine Note des aktuell ausgewählten Schülers nach einem Klick auf die fehlerhafte Note!

#### <span id="page-31-0"></span>F.4.1.2 Fachbezogene Zusatzinf. (z. B. KMK-Niveaustufen)

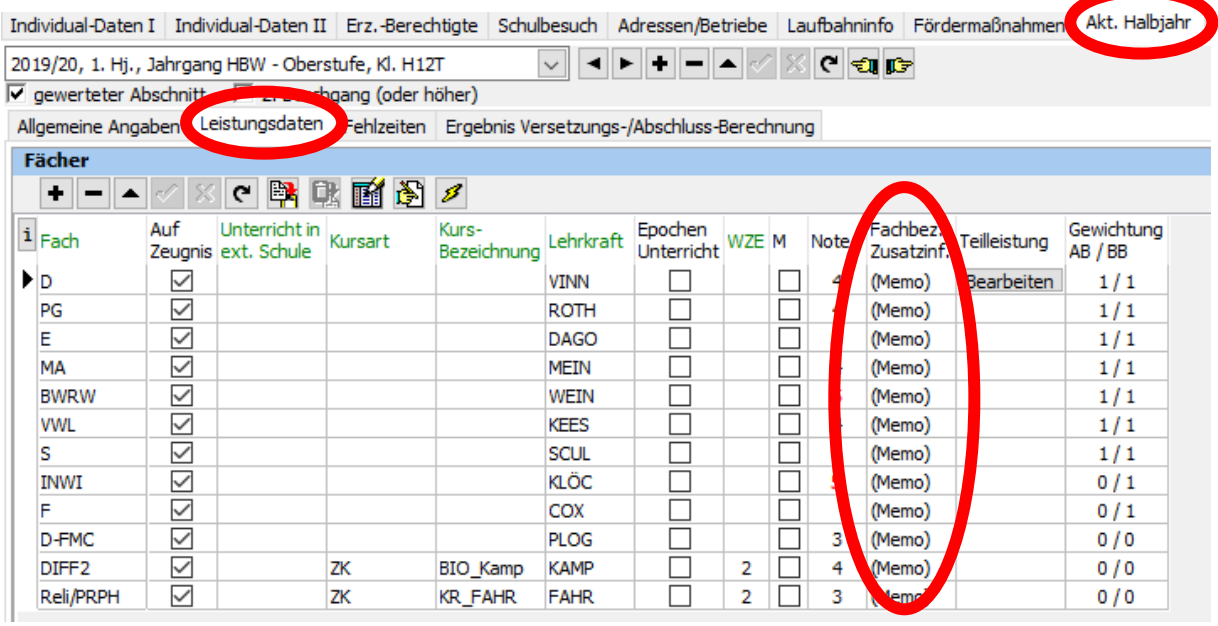

Wählen Sie im Register **Akt. Halbjahr** das Registerblatt **Leistungsdaten** aus!

Bearbeiten Sie die fachbezogene Zusatzinformationen (z. B. KMK-Niveaustufen) des aktuell ausgewählten Schülers durch einen Doppelklick in entsprechende Zelle (auf den Text (Memo))!

Klicken Sie in dem anschließend erscheinenden Dialogfenster ebenfalls doppelt auf die gewünschte Floskel, welche daraufhin im oberen Textbereich des Fensters angezeigt wird. Schließen Sie das Fenster über den Button OK!

Wenn für einen Schüler bereits eine fachbezogene Zusatzinformation hinterlegt wurde, erkennen Sie dies daran, dass der Text (Memo) in der entsprechenden Spalte rot angezeigt wird.Fachbez.

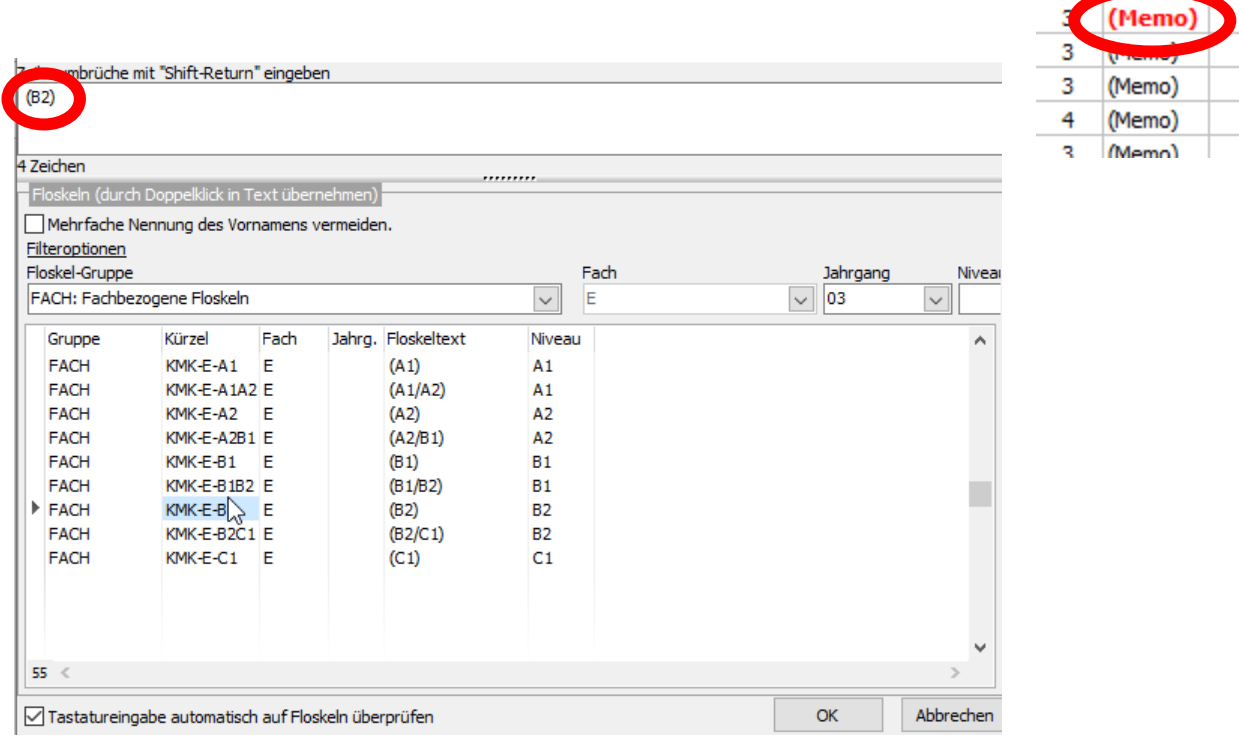

Teilk

**Zuestzinf** 

Note

#### 1 EI  $\overline{\mathbf{BK}}$  Zeugnisschreibung mit SchILD NRW: [Allgemeines zu](#page-26-0) SchILDweb

#### <span id="page-32-0"></span>F.4.1.3 Zeugnisbemerkungen

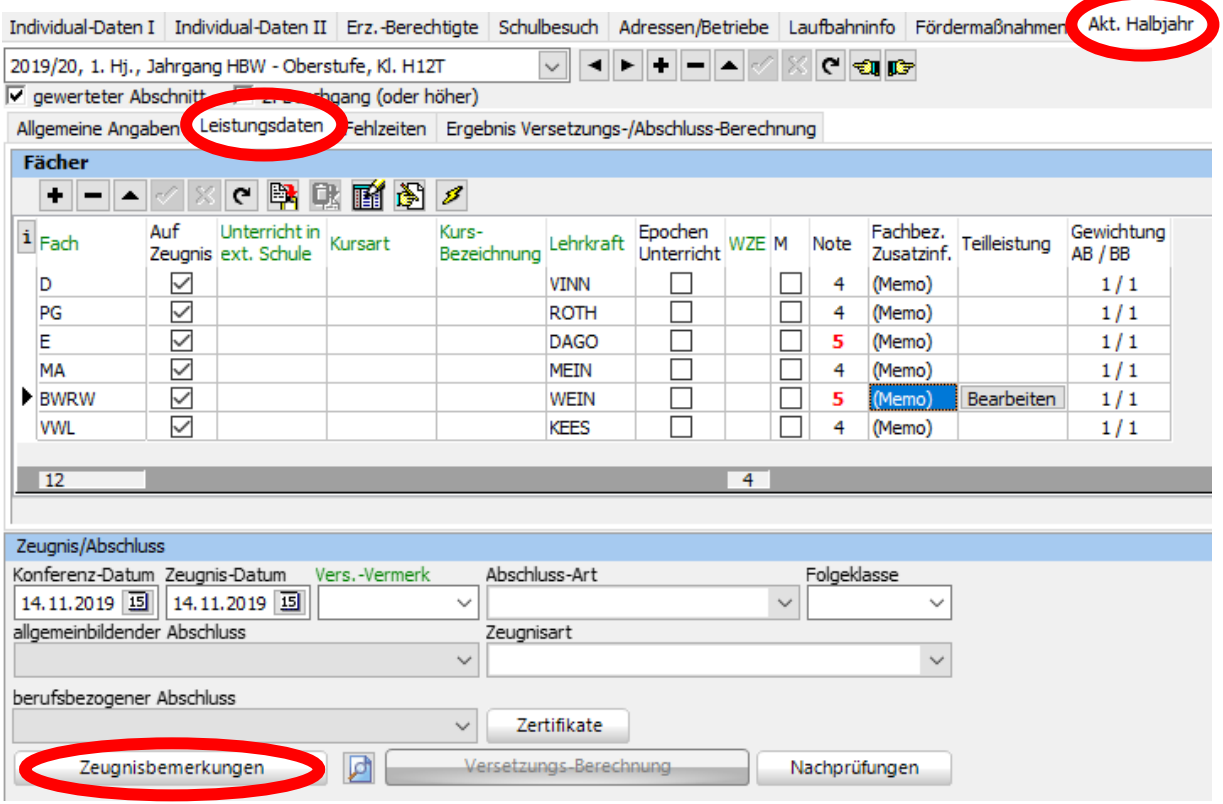

Wählen Sie im Register **Akt. Halbjahr** das Registerblatt **Leistungsdaten** aus!

Klicken Sie auf den Button **Zeugnisbemerkungen** um die Zeugnisbemerkungen des aktuell ausgewählten Schülers zu bearbeiten!

#### <span id="page-32-1"></span>F.4.1.4 Fehlstunden

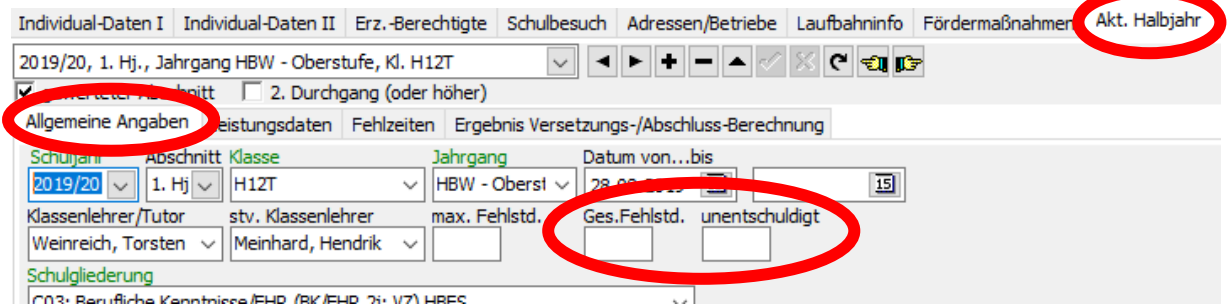

Wählen Sie im Register **Akt. Halbjahr** das Registerblatt **Allgemeine Angaben** (nicht Fehlzeiten!) aus!

Tragen Sie in die Felder **Ges. Fehlstd.** bzw. **unentschuldigt** die Fehlzeiten des aktuell ausgewählten Schülers ein!

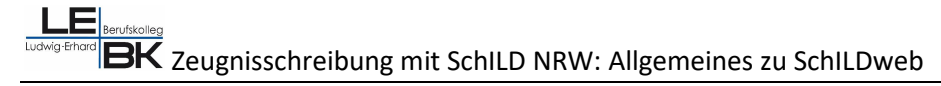

#### <span id="page-33-0"></span>F.4.2 Daten gruppenweise (z. B. klassenweise) bearbeiten

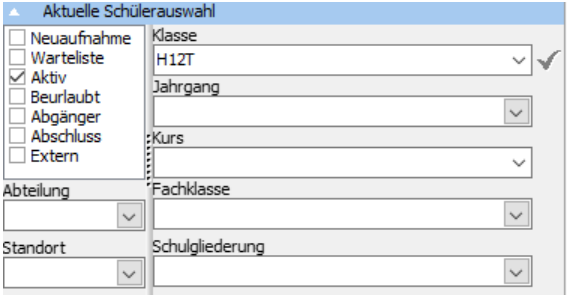

Wählen Sie die zu bearbeitende Gruppe (z. B. eine einzelne Klasse oder eine ganze Jahrgangsstufe) aus!

#### <span id="page-33-1"></span>F.4.2.1 Noten

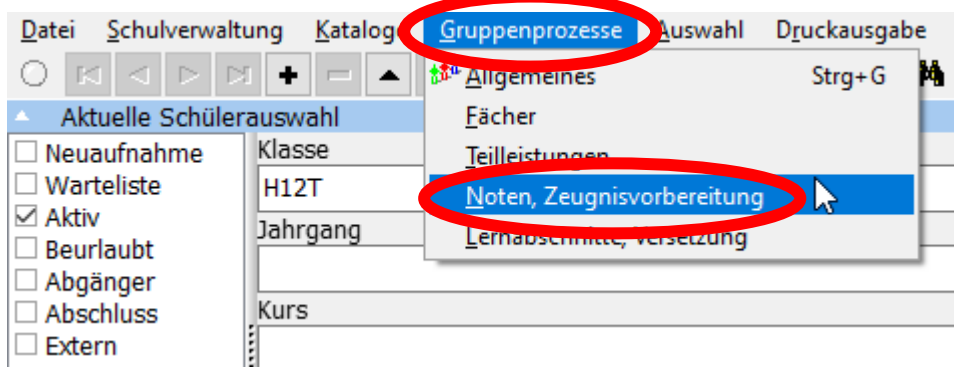

Wählen Sie im Menü **Gruppenprozesse** den Unterpunkt **Noten, Zeugnisvorbereitung** aus!

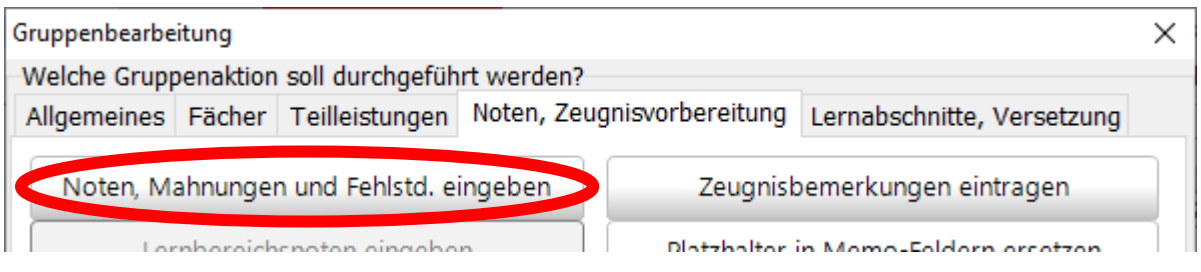

Klicken Sie im daraufhin erscheinenden Dialogfenster auf die Schaltfläche **Noten, Mahnungen und Fehlstd. eingeben** und bestätigen Sie anschließend das Halbjahr, für welches Sie Noten bearbeiten möchten!

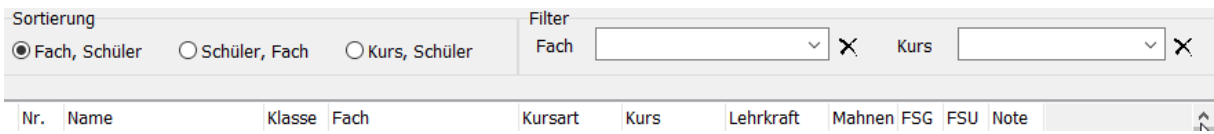

## $\zeta$  Zeugnisschreibung mit SchILD NRW: [Allgemeines zu](#page-26-0) SchILDweb

In der nun angezeigten Übersicht können Sie die ausgewählte Gruppe nach unterschiedlichen Kriterien filtern und dann die Noten für die gefilterten Daten bearbeiten.

#### <span id="page-34-0"></span>F.4.2.2 Zeugnisbemerkungen

#### **Geben Sie hier keine Fehlzeiten ein!**

Hierbei handelt es sich um fachbezogene Fehlzeiten, die an unserer Schule nicht erfasst werden.

Zeilenumbruch für neue Bemerkung mit Zeilenumbruch erzeugen

Abbrechen

 $\alpha$ 

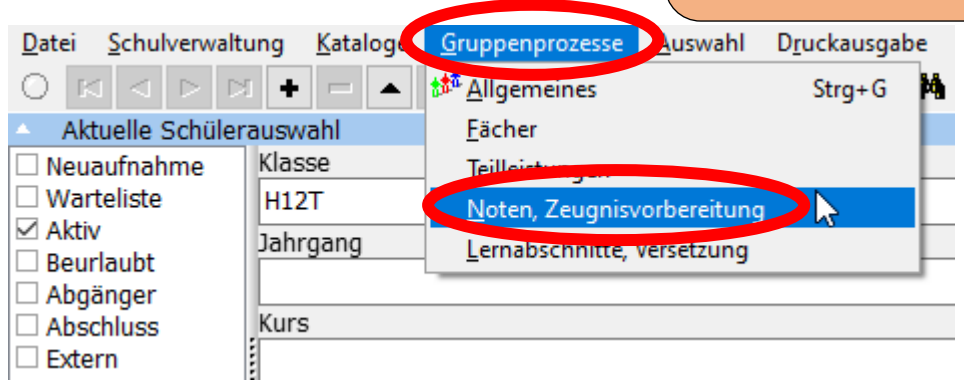

Wählen Sie im Menü **Gruppenprozesse** den Unterpunkt **Noten, Zeugnisvorbereitung** aus!

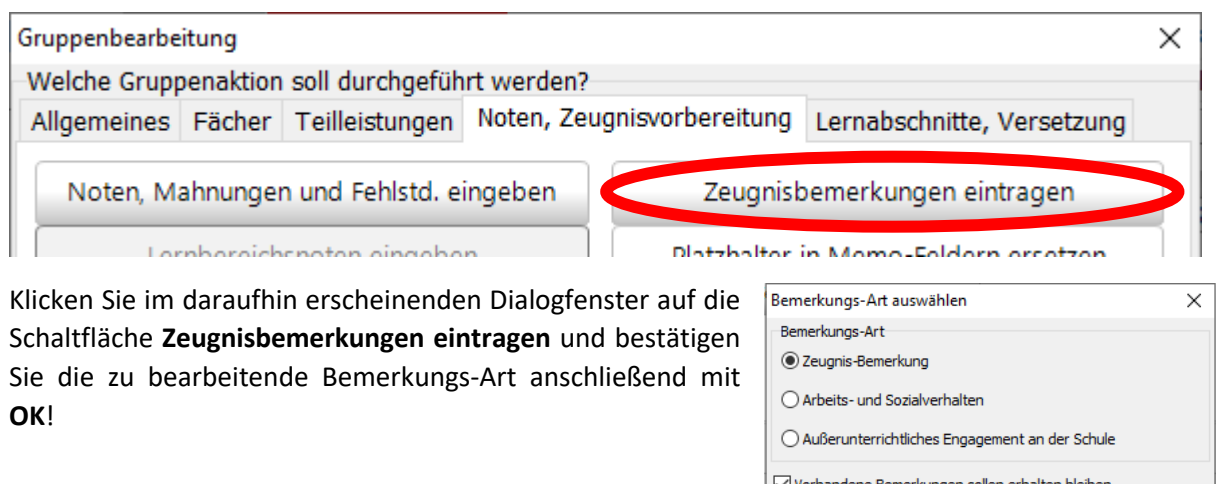

Sie erhalten nun das nachfolgend abgebildete Fenster, in das Sie die gewünschte Zeugnisbemerkung für die gesamte ausgewählte Gruppe

- im oberen Textbereich frei eintragen oder
- im unteren Bereich aus den vorgefertigten Floskeln aus unterschiedlichen Floskel-Gruppen per Doppelklick auswählen

### Zeugnisschreibung mit SchILD NRW: [Allgemeines zu](#page-26-0) SchILDweb

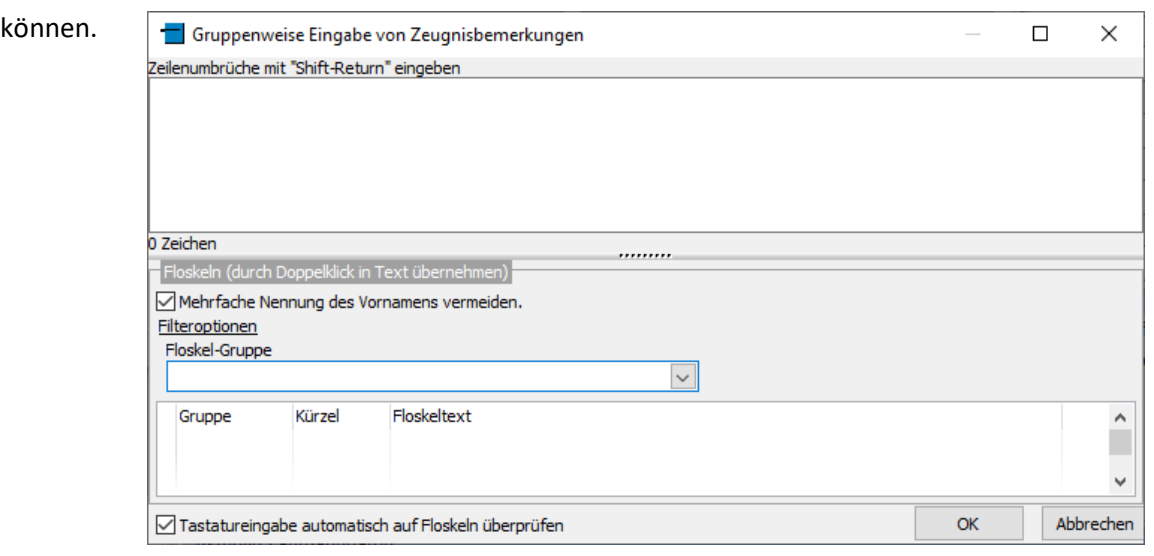

## $\zeta$  Zeugnisschreibung mit SchILD NRW: [Allgemeines zu](#page-26-0) SchILDweb

<span id="page-36-0"></span>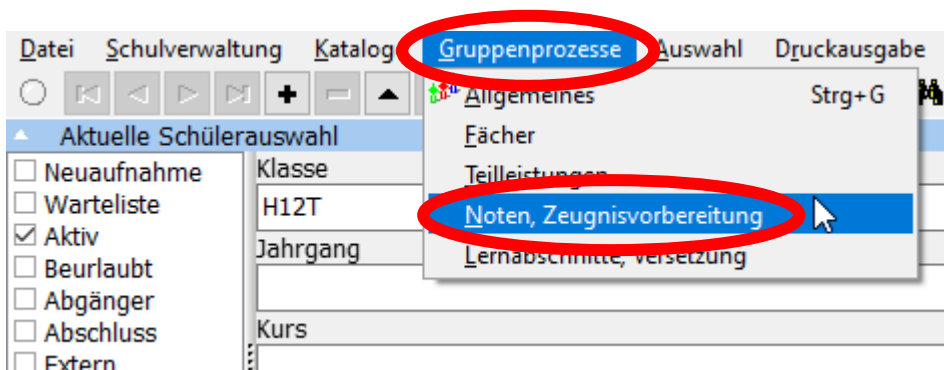

∣⊟ Extern н

Wählen Sie im Menü **Gruppenprozesse** den Unterpunkt **Noten, Zeugnisvorbereitung** aus!

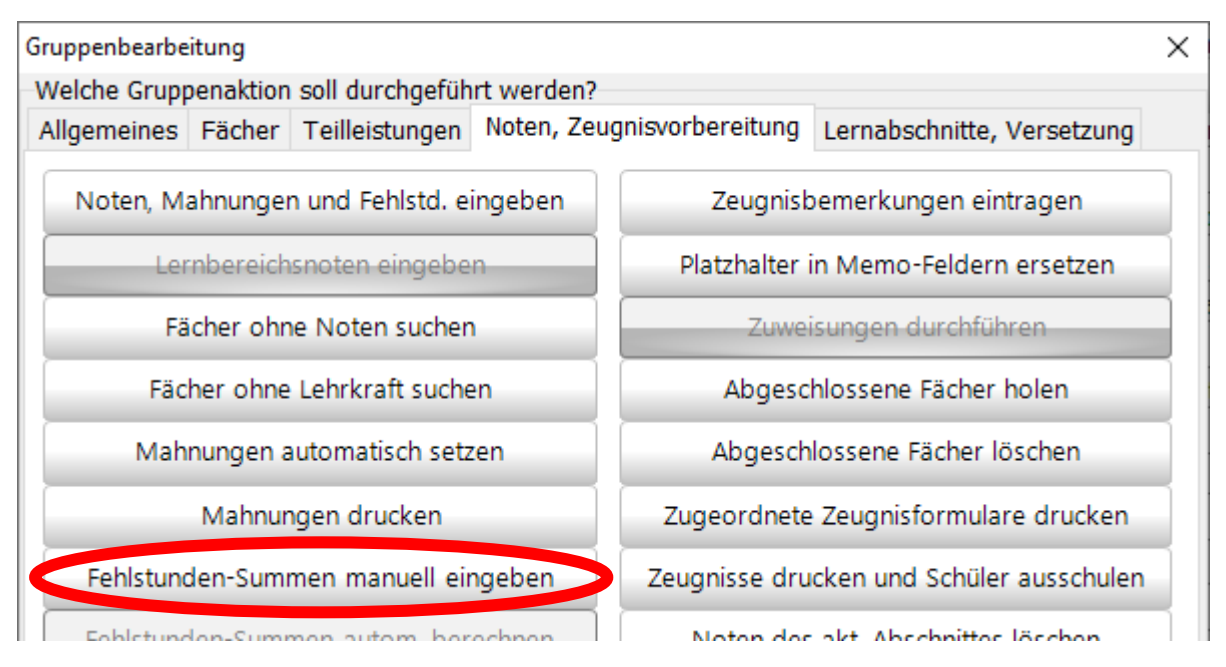

Klicken Sie im daraufhin erscheinenden Dialogfenster auf die Schaltfläche **Fehlstunden-Summen manuell eingeben**!

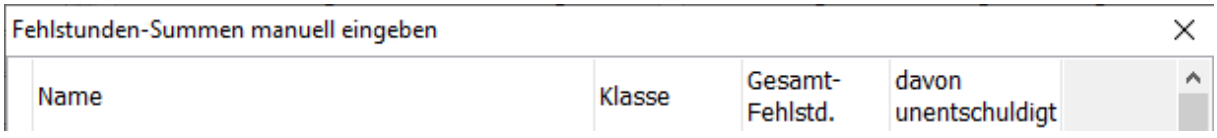

In der anschließend angezeigten Tabelle können Sie die Fehlzeiten in die Felder **Gesamt-Fehlstd.** bzw. **davon unentschuldigt** eintragen.